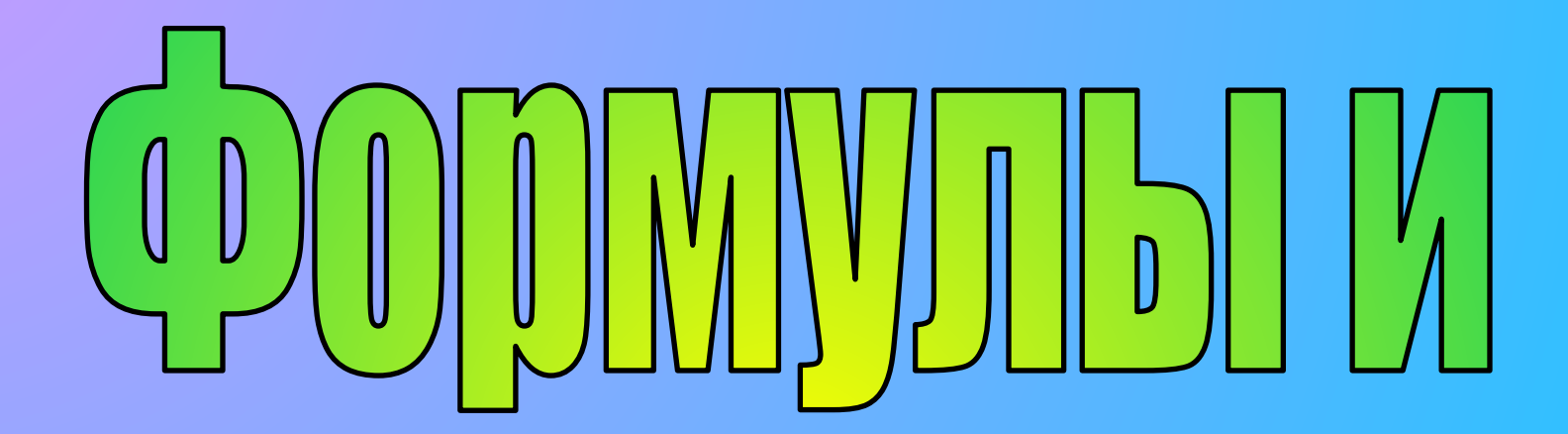

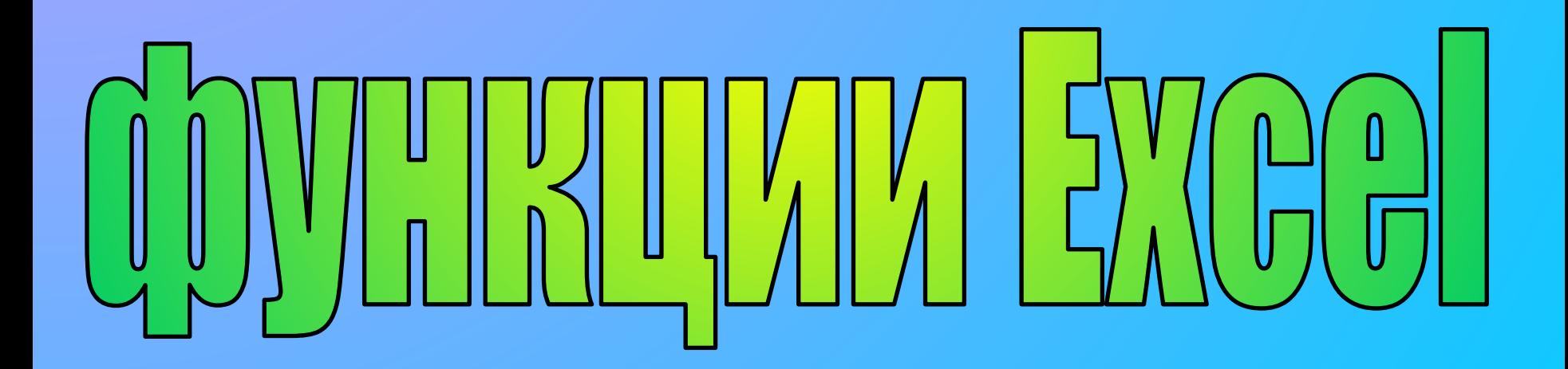

# Что такое Формула

#### **Формула** – выражение, по которым выполняют вычисления.

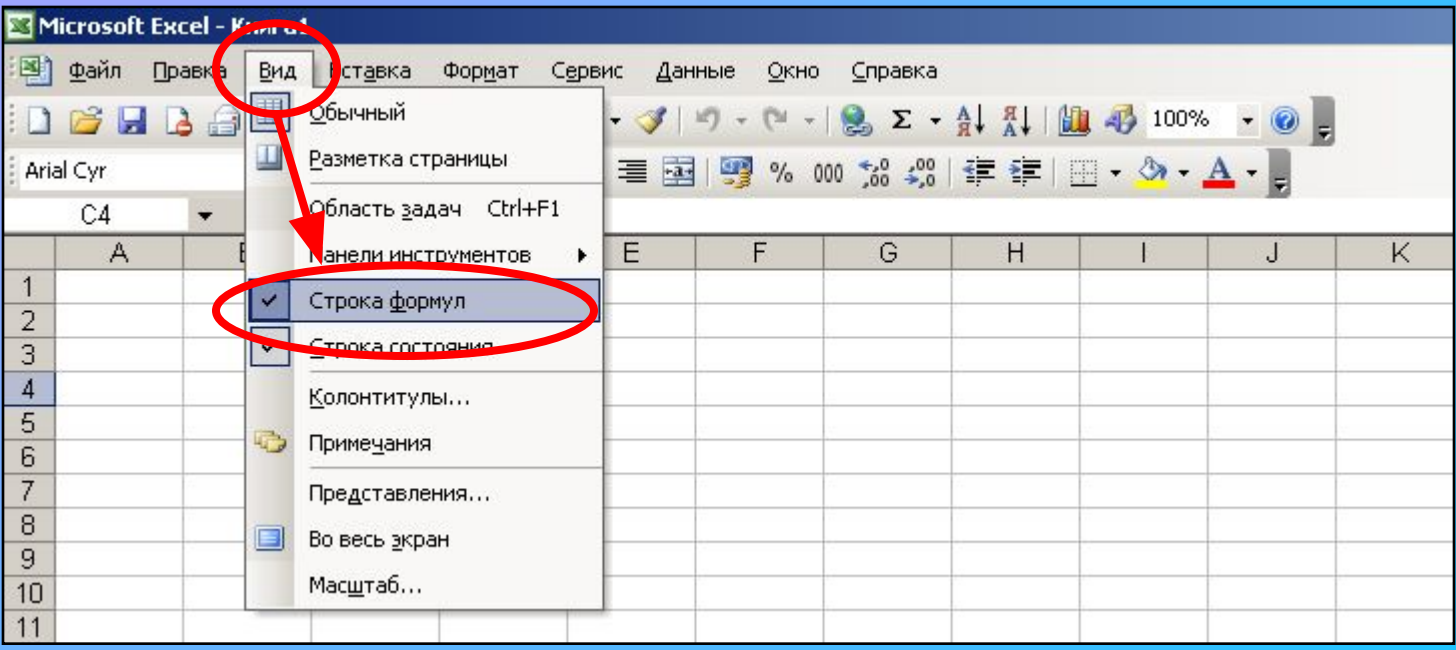

Для активации строки формул надо:

- 1. Открыть меню **«Вид»** на строке меню
- 2. В списке команд выбрать пункт **«Строка формул»**

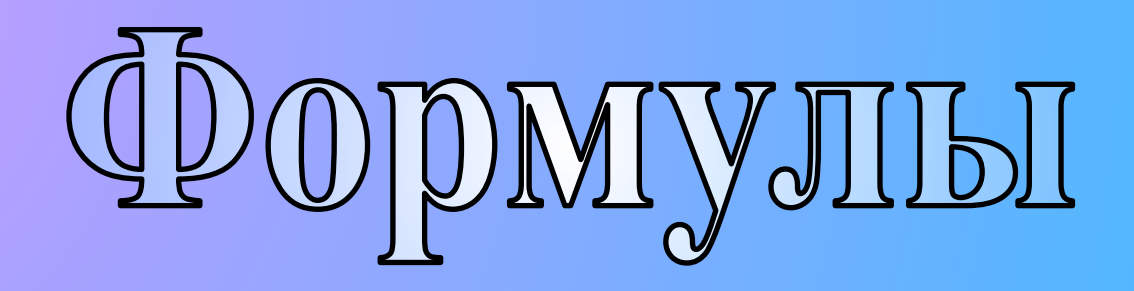

#### **Формулы могут содержать:**

✔Числа

✔Математические операторы

✔Ссылки на ячейки

✔Функции

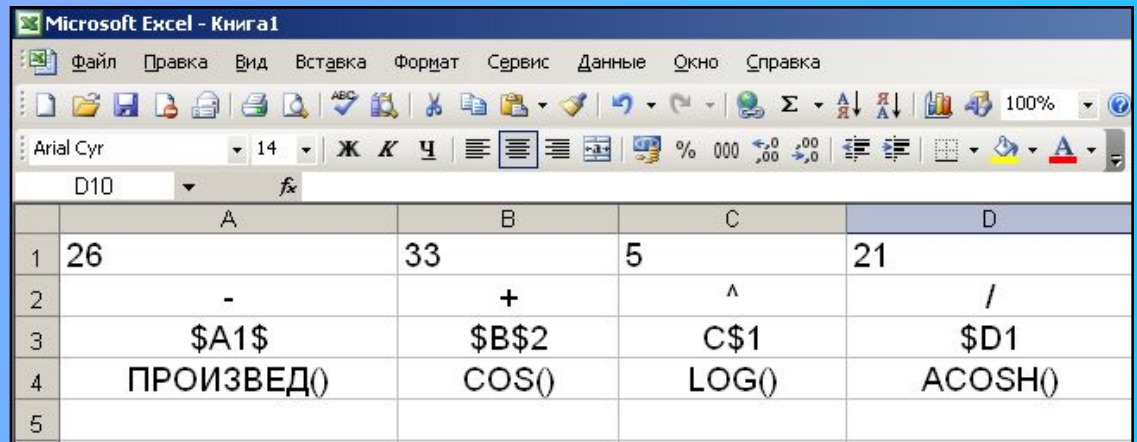

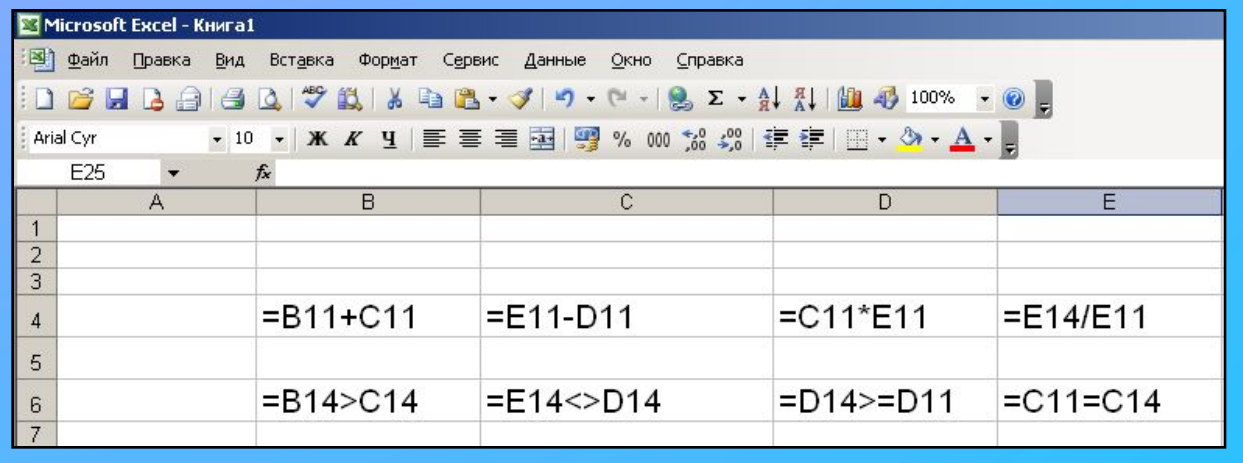

**Категории формул:** ✔Математические ✔Логические

### Правила построения формул

Любая формула состоит из нескольких основных частей:

- § **Знак равенства (=),** с которого обязательно начинается любая формула. Если знак равенства отсутствует, Excel интерпретирует данные не как формулу, а как ввод данных в ячейку.
- § **Значение или ссылка на ячейки**, с которыми выполняются расчеты.
- § **Операторы** (это условное обозначение, определяющее действия со значениями).

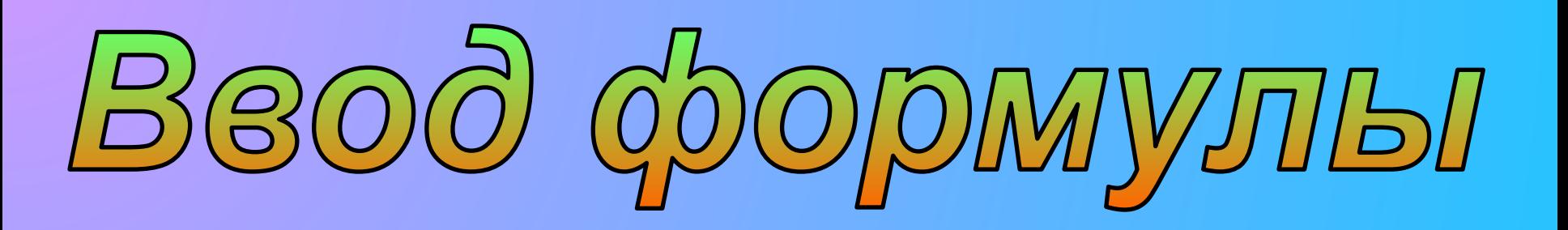

Формулу можно вводить непосредственно в ячейку или строку формул, как текст или число. При создании формул действуют стандартные правила математических вычислений. Чтобы создать формулу надо:

1. Выделить ячейку, где будет находится формула

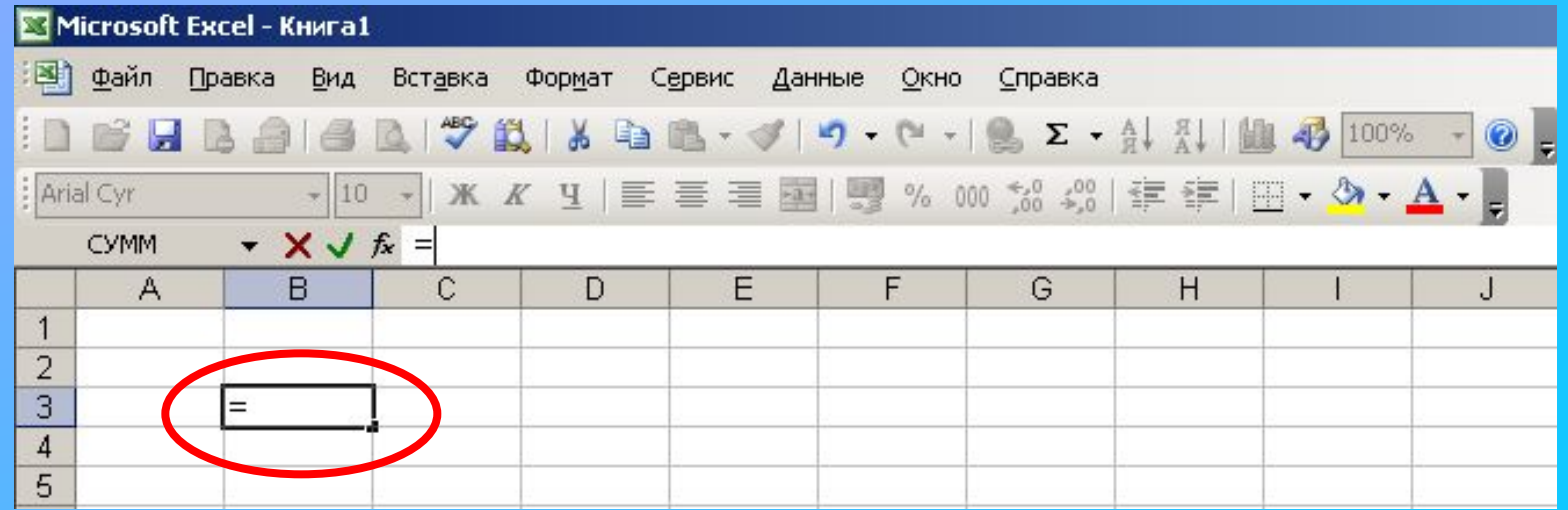

2. Ввести в данную ячейку знак « = »

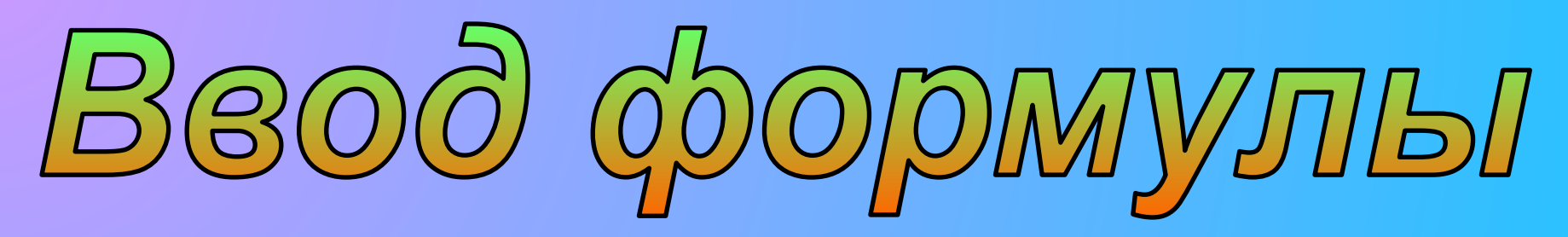

3. После знака «=» ввести нужные значения (или ссылки на ячейки) и операторы

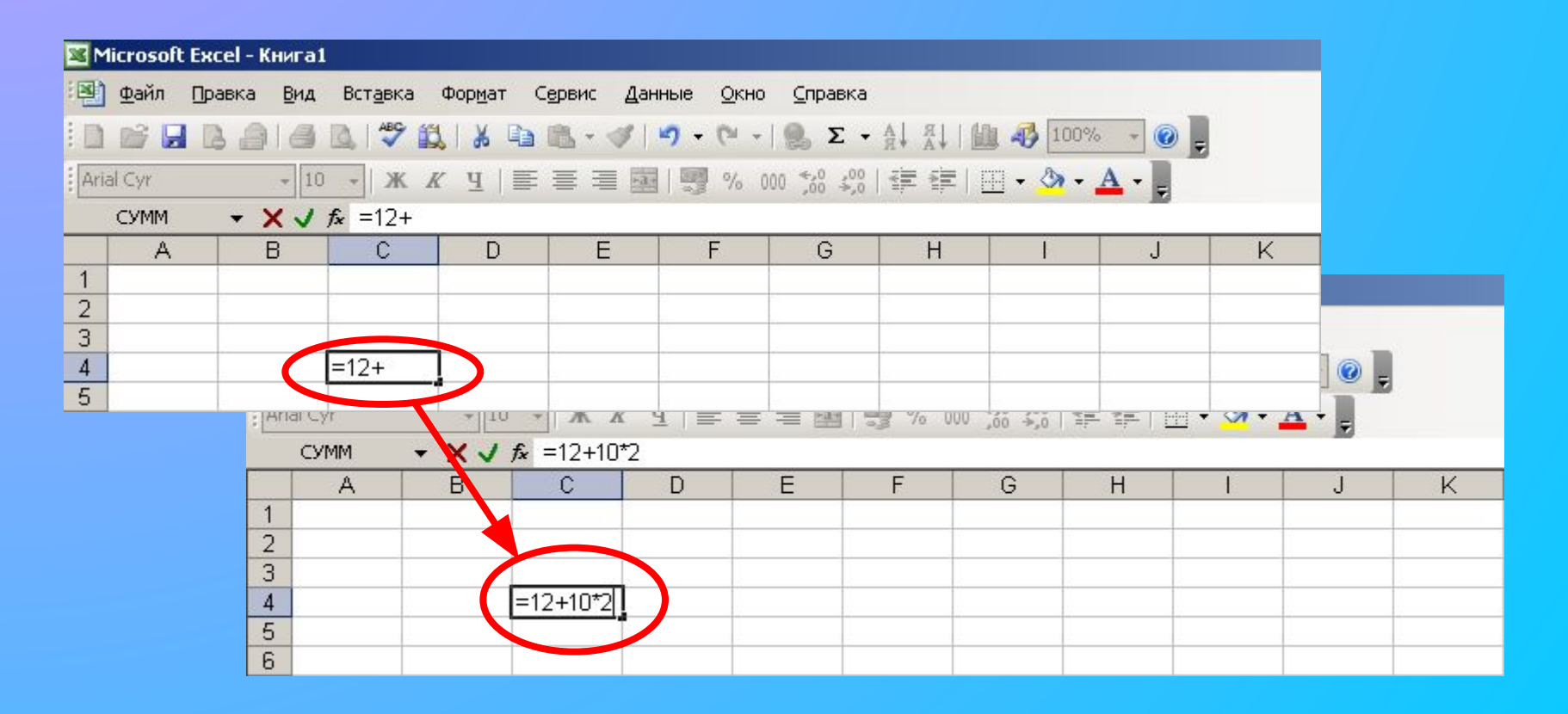

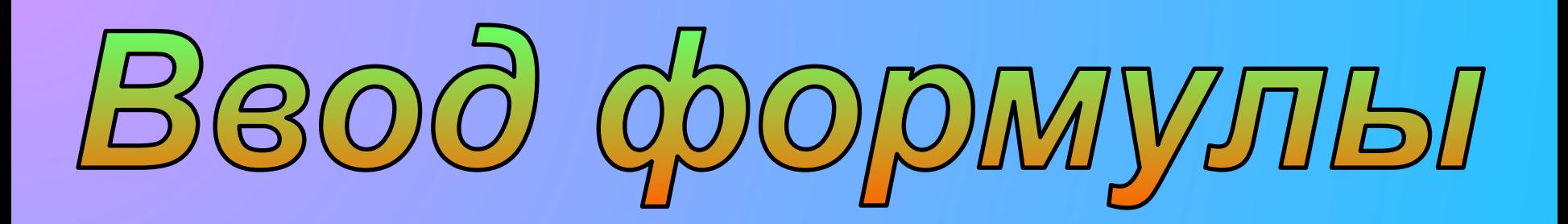

4. После создания формулы нажать клавишу **«Enter»** (для перехода вниз по столбцу) или клавишу **«Tab»** (для перехода вправо по строке)

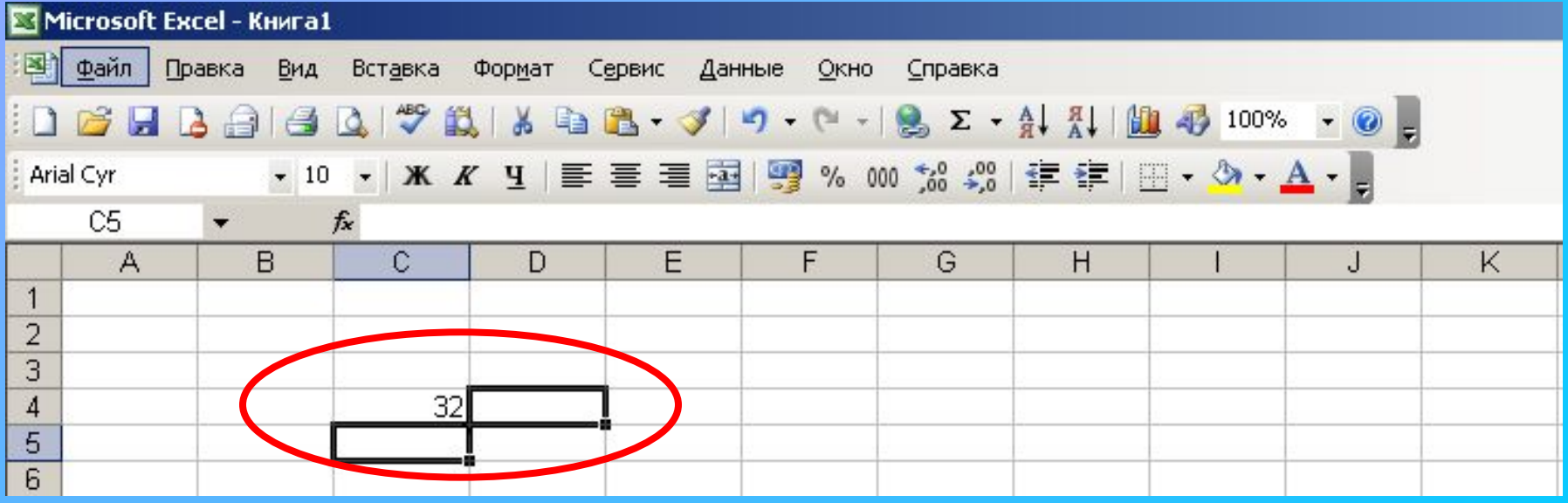

# Операторы Excel

В Microsoft Excel включено четыре вида операторов:

✔ **Арифметические операторы** – служат для выполнения арифметических операций, таких как сложение, вычитание, умножение и т.д. результатом операций являются **числа**.

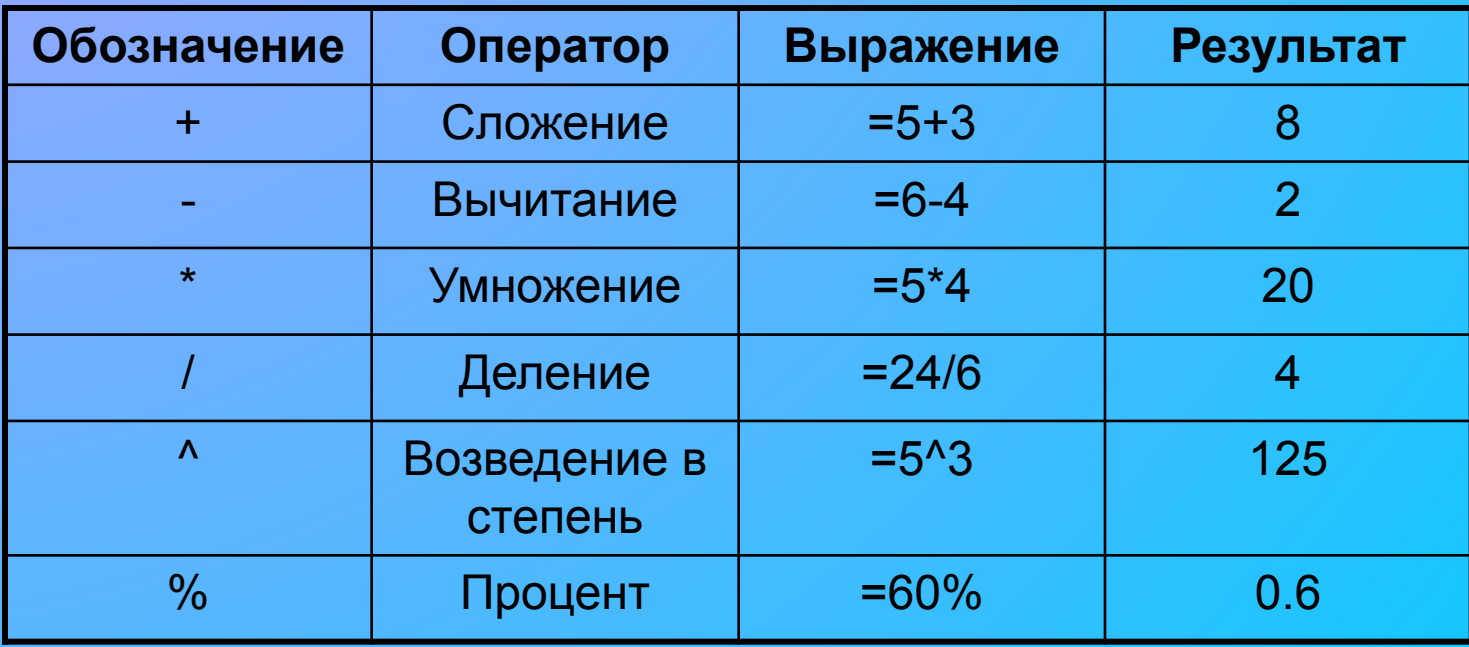

## Операторы Excel

✔ **Операторы сравнения –** используются для сравнения двух значений. Результатом сравнения является логическое значение: либо **ИСТИНА**, либо **ЛОЖЬ**.

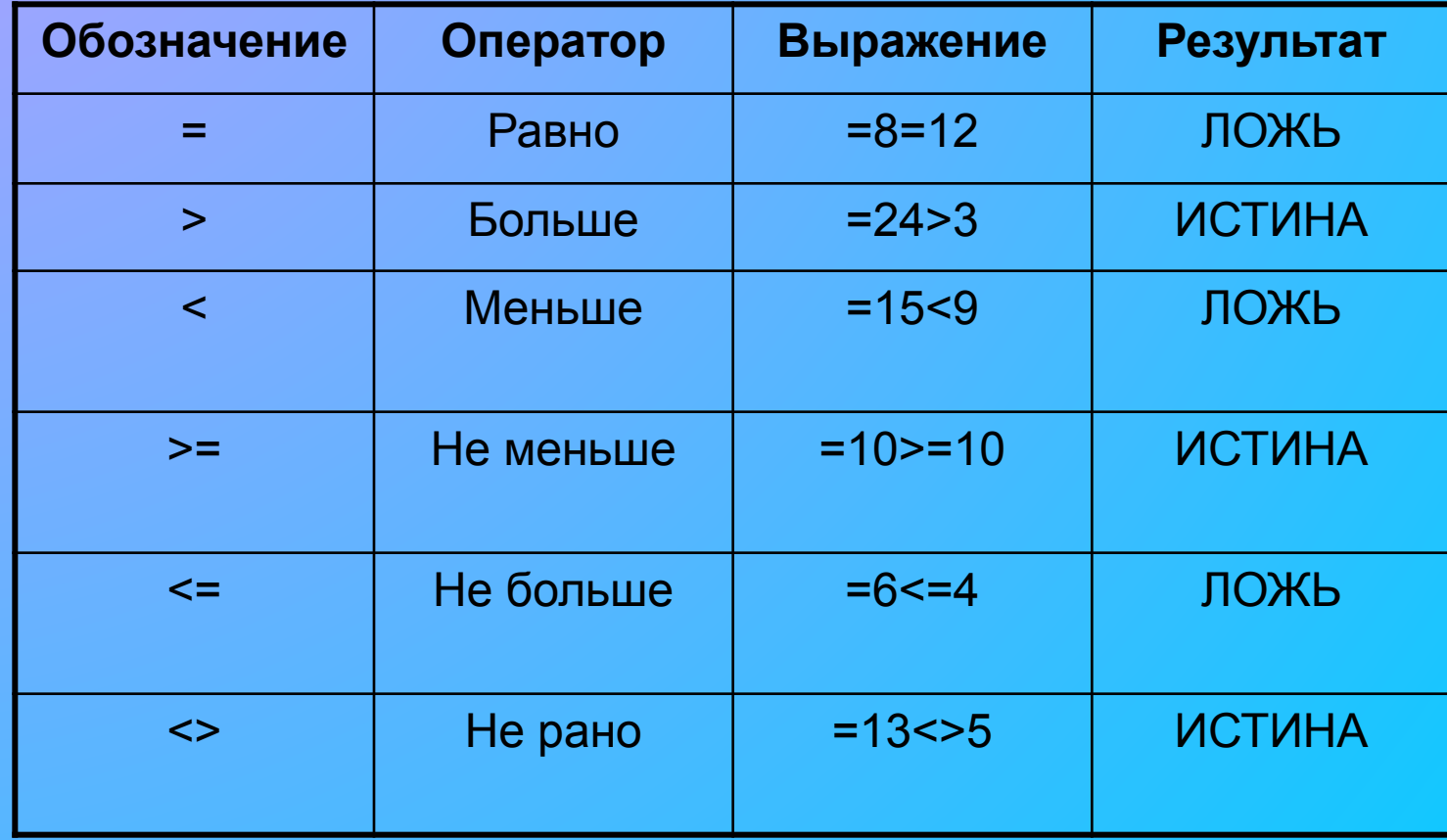

# Операторы Excel

✔ **Текстовый оператор «амперсанд»** – используется для объединения нескольких текстовых строк в одну строку. Результат выполнения выражения **«Информационные» & «системы»** будет строковое значение **«Информационные системы»**

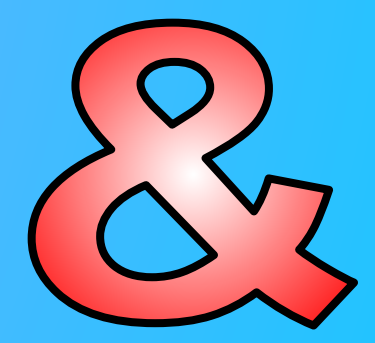

- ✔ **Операторы ссылок** используются для определения диапазонов, участвующих в вычислениях.
	- ❑ **Двоеточие**, используемое для определения диапазона, называется оператором диапазона (например A1:D7)
		- ❑ **Точка с запятой** оператор объединения. Он объединяет не менее двух ссылок на несмежные ячейки или диапазоны (например D8;E11 или A17:D17;E15:L15)
		- ❑ **Пробел** оператор пересечения, которая ссылается на общие ячейки диапазонов (например D2:D13 C12:H12 ссылаются на D12 так как она общая для этих двух диапазонов)

# PegaktMpobahke

Введенную формулу можно в любой момент отредактировать. Для этого просто нужно: Microsoft Excel - Книга1

UUUIUWW!

- 1. выделить ячейку с формулой
- 2. щелкнуть по строке формул
- 3. ввести нужные изменения

Файл

**AATA** 

A

Arial Cyr

1

 $\overline{2}$  $\overline{3}$ 4 5 6

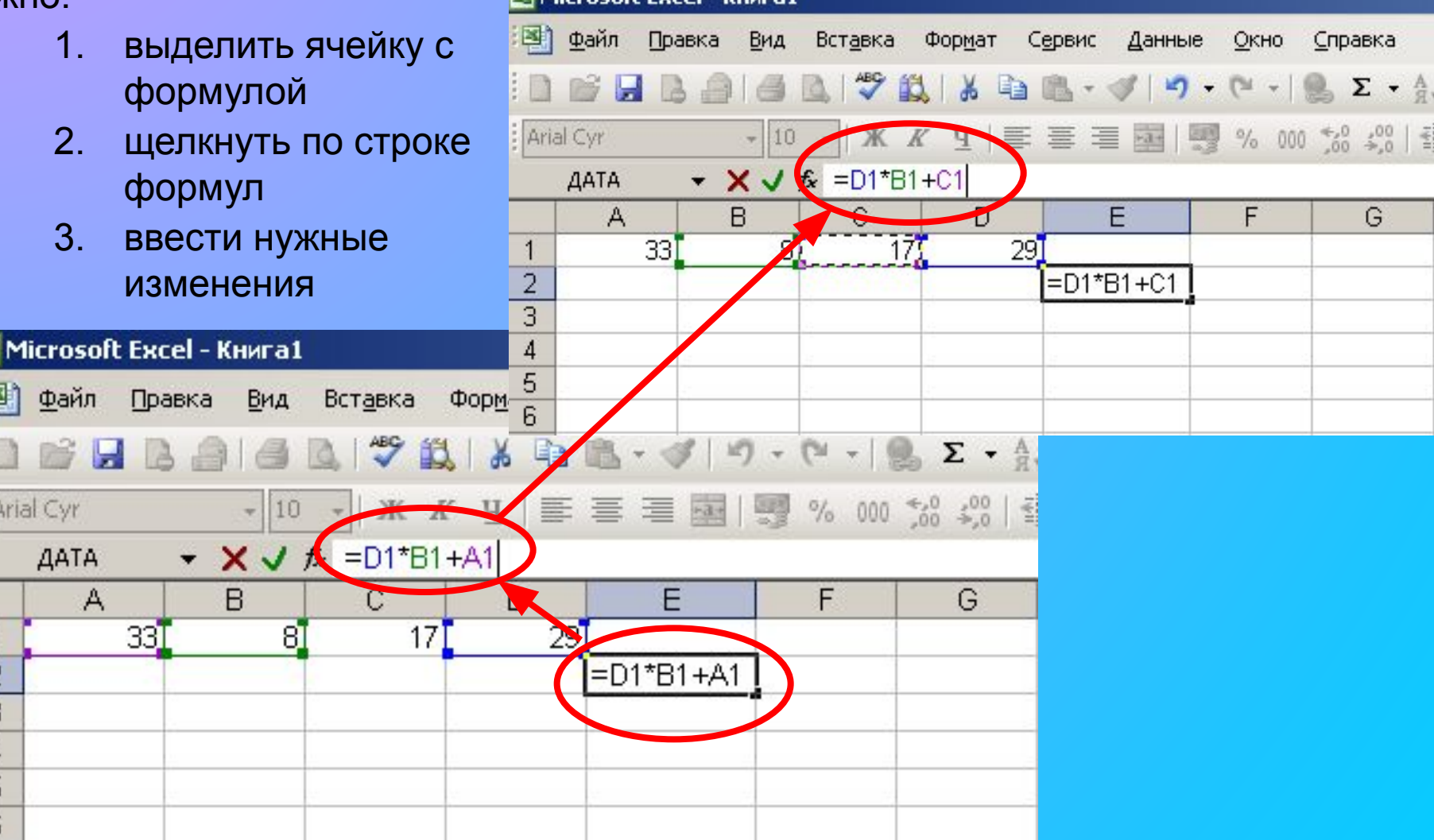

# Peaaktupobanue формул

Закончив редактирование, нажать клавишу **Enter**. Excel выполнит расчеты по формуле и отобразит в ячейке новый результат.

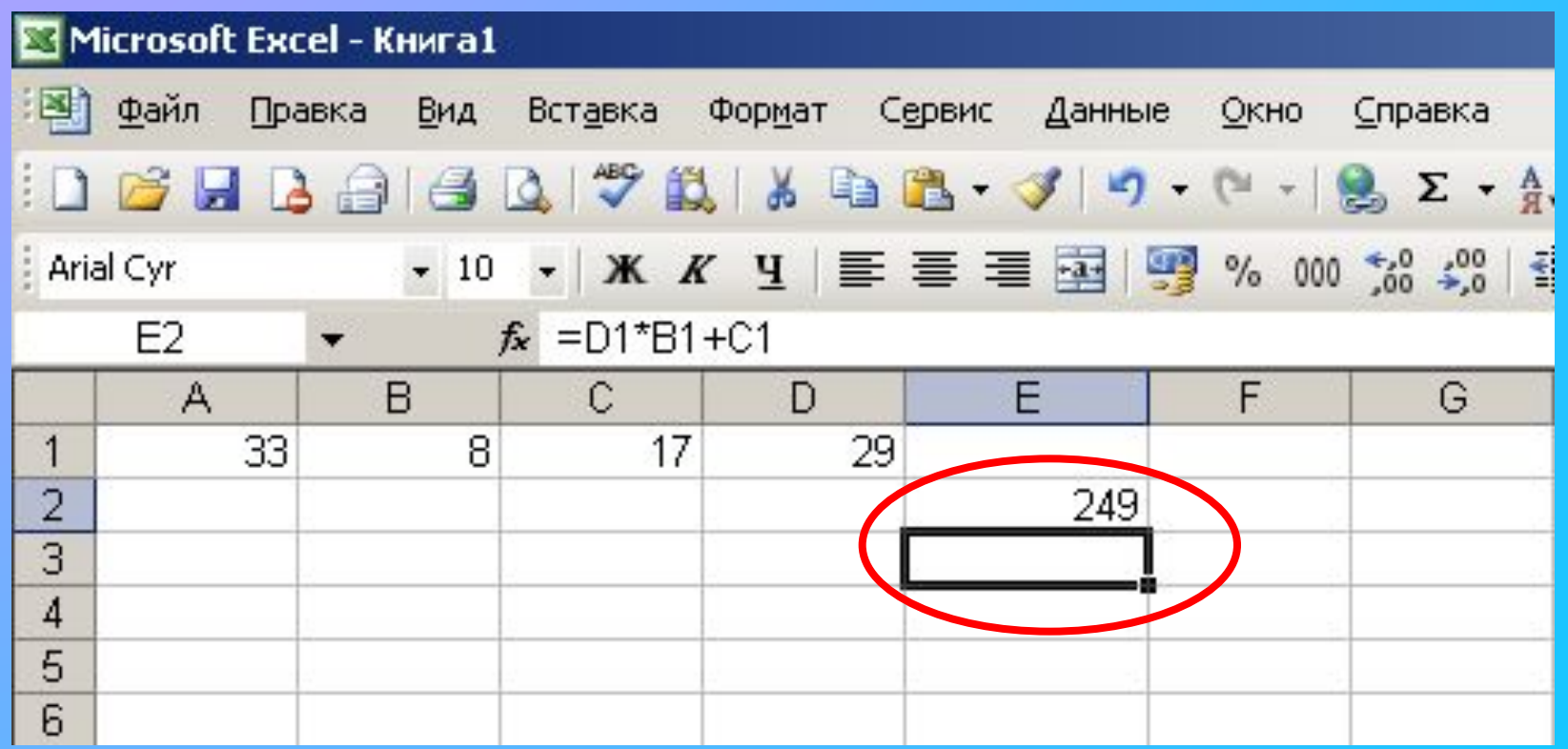

Если формула неверна, с ошибкой, Excel не замедлитизвестит об этом. Рядом с ячейкой, к которой привязана ошибочная формула, появиться тревожный восклицательный знак.

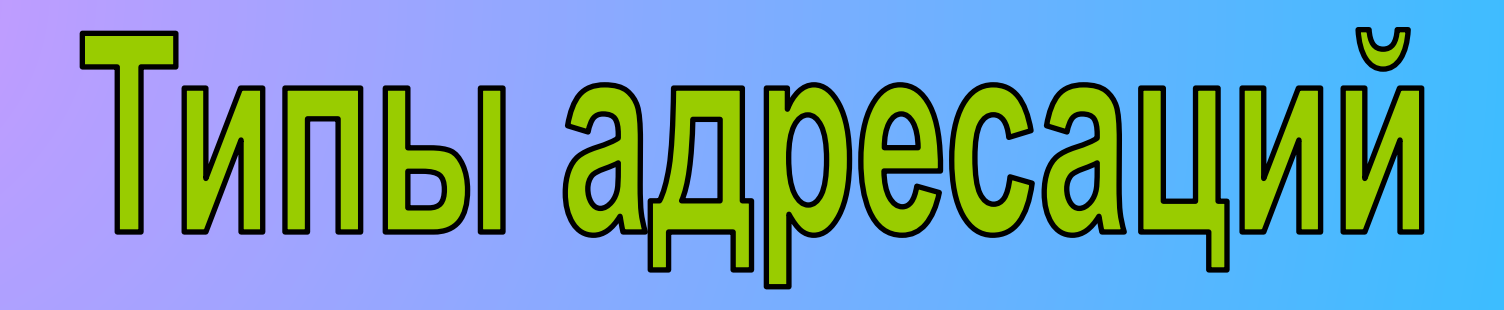

**Адресация** – адрес ячейки или диапазона ячеек на табличном поле, в котором содержаться значения.

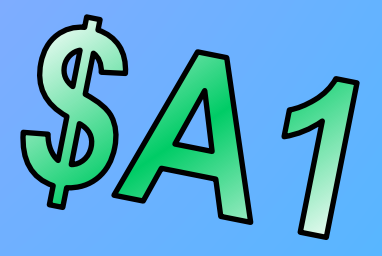

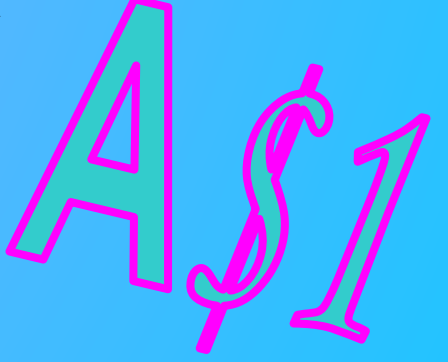

Существует три типа адресации:

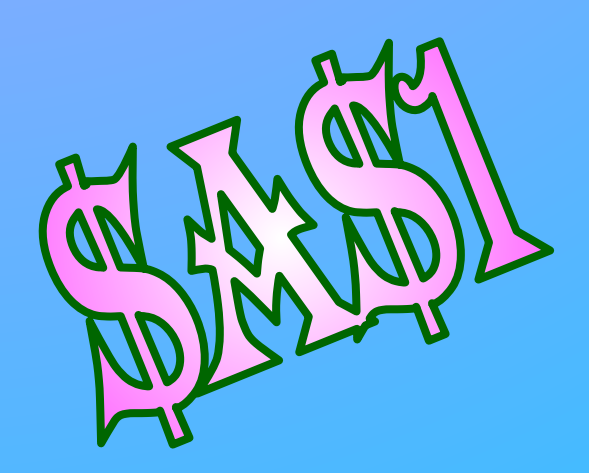

Относительная

Абсолютная

Смешанная

### Относительная адресация

**Относительная ссылка** в формулах Excel основана на относительной позиции ячейки, содержащей формулу, и ячейки, на которую указывает ссылка.

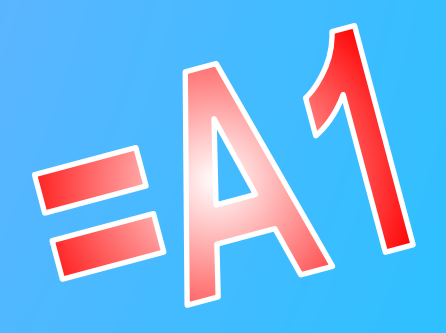

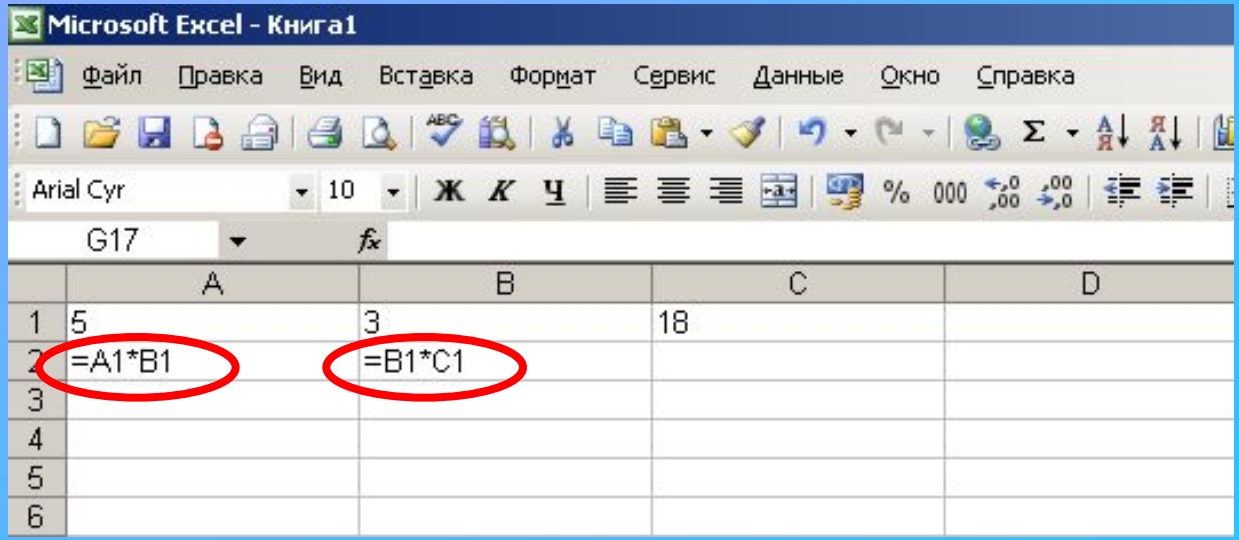

При изменении позиции ячейки, содержащей формулу, изменяется и ссылка. Данный тип адресации используется по умолчанию.

### Абсолютная адресация

**Абсолютная ссылка** в формулах Excel ссылается на ячейку, расположенную в определенном месте.

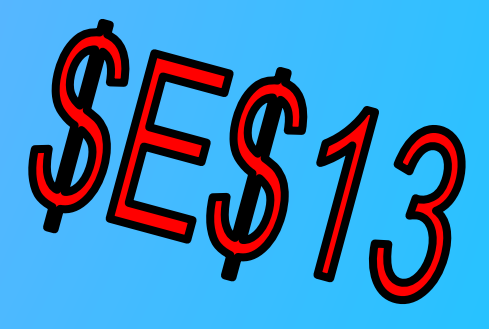

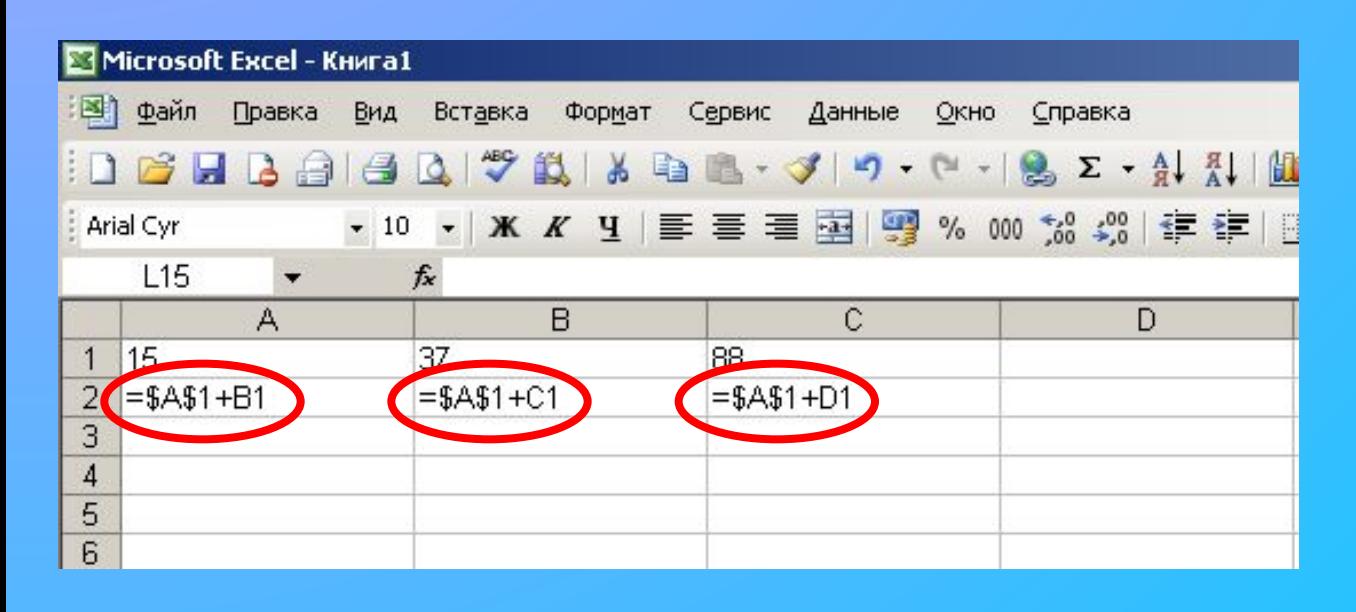

При перемещении ячейки с формулой адрес ячейки с абсолютной ссылкой не корректируется.

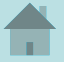

### Смешанная адресация

**Смешанная адресация** содержит либо абсолютный столбец и относительную строку, либо абсолютную строку и относительный столбец.

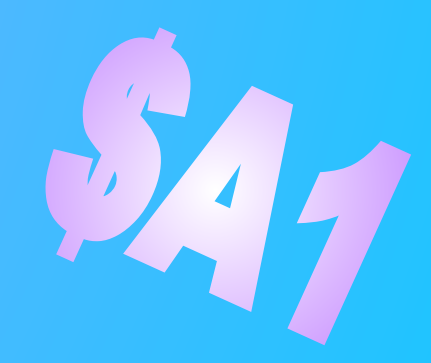

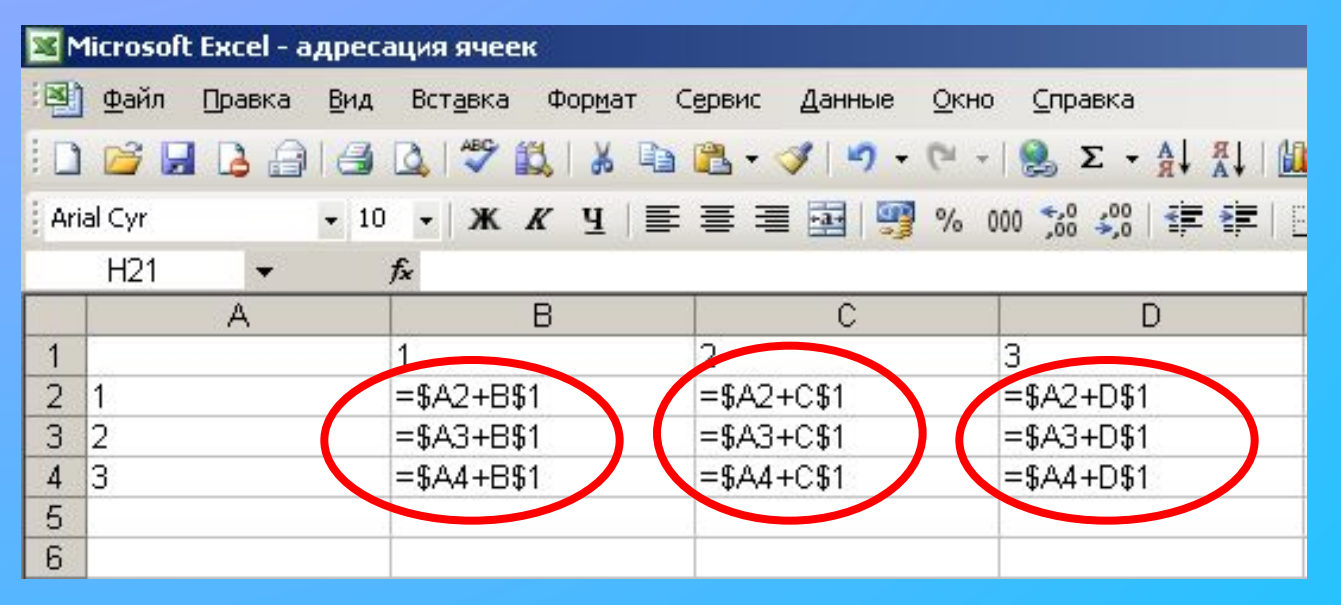

При изменение позиции ячейки содержащей формулу, относительная адресация изменяется, а абсолютная адресация не меняется.

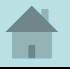

# Что такое Функция

**Функции** – это заранее определенные формулы, которые выполняют вычисления по заданным величинам и в указанном порядке.

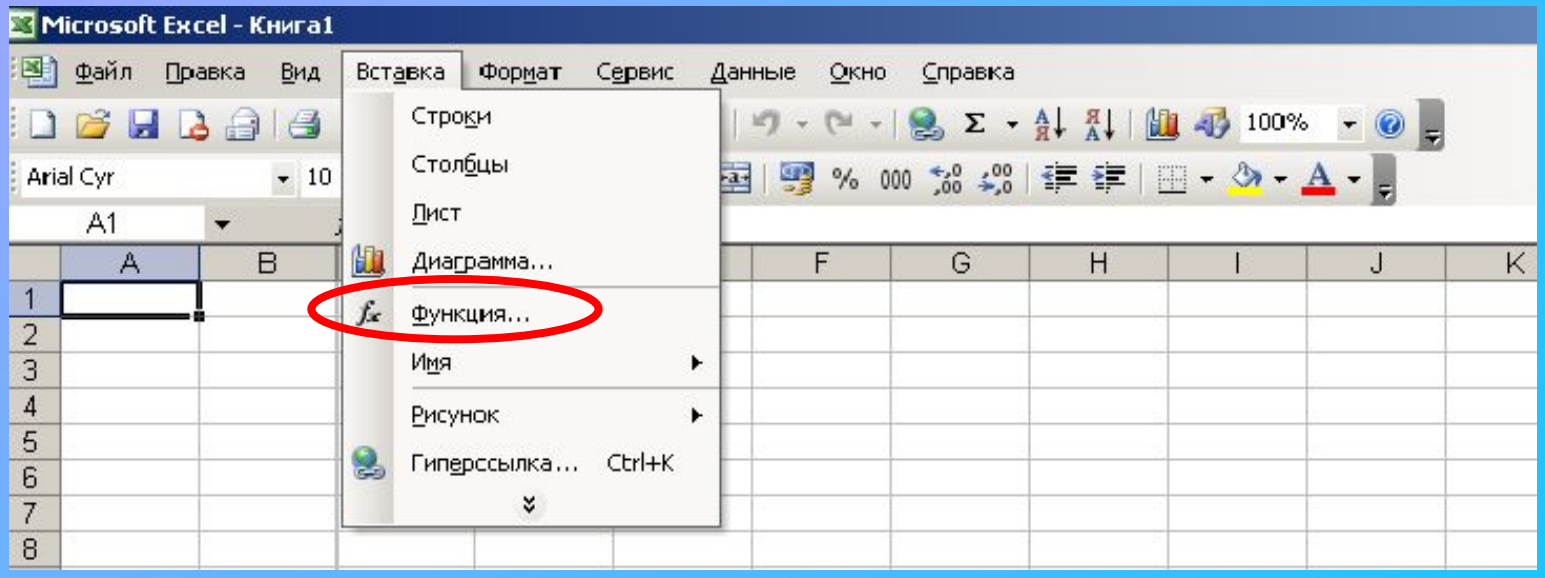

Excel содержит обширный список стандартных функций, призванных облегчить выполнение простых и сложных вычислений.

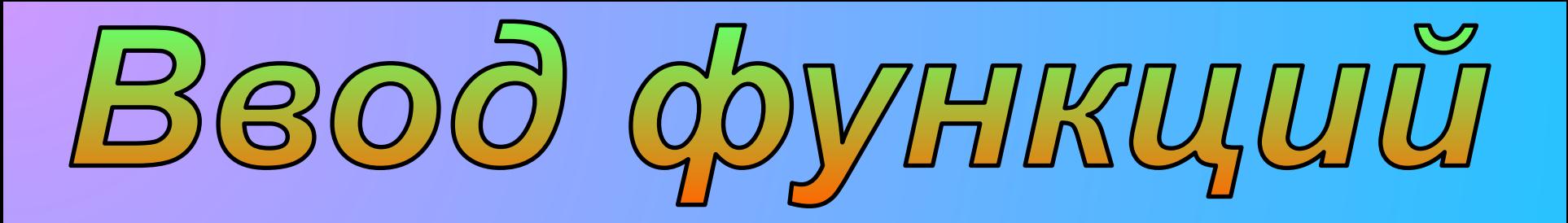

- 1. Выделяем ячейку, где будет располагаться функция
- 2. Открывает меню **Вставка** на строке
- 3. меню В списке команд выбираем пункт **Функция**

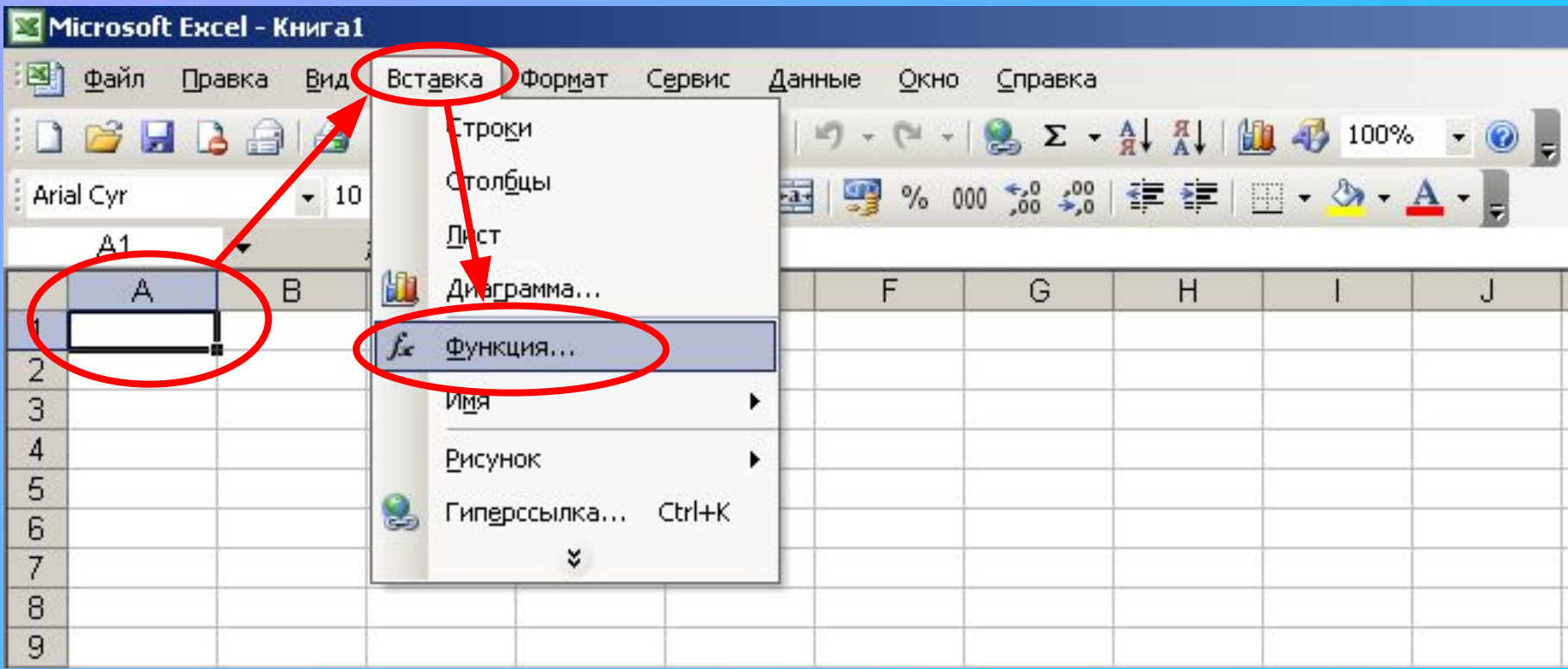

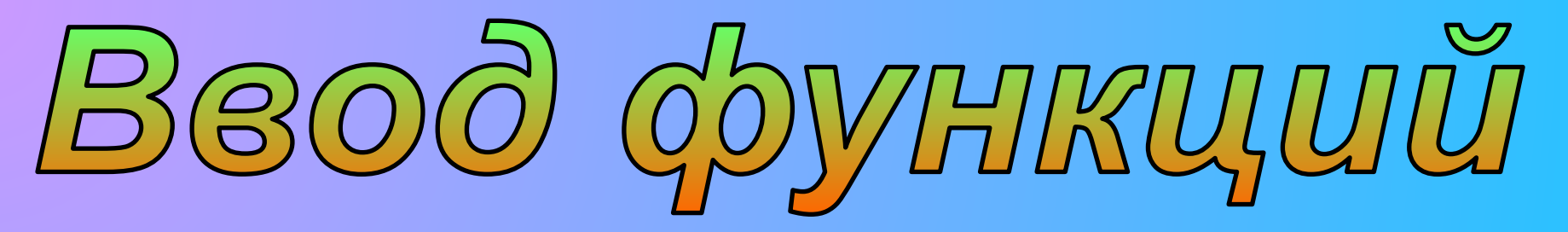

- 4. В окне **Мастер функций Шаг 1 из 2**
	- и выбираем нужный тип функции. (например **Дата и время)** в графе **Категории** открываем список существующих функций

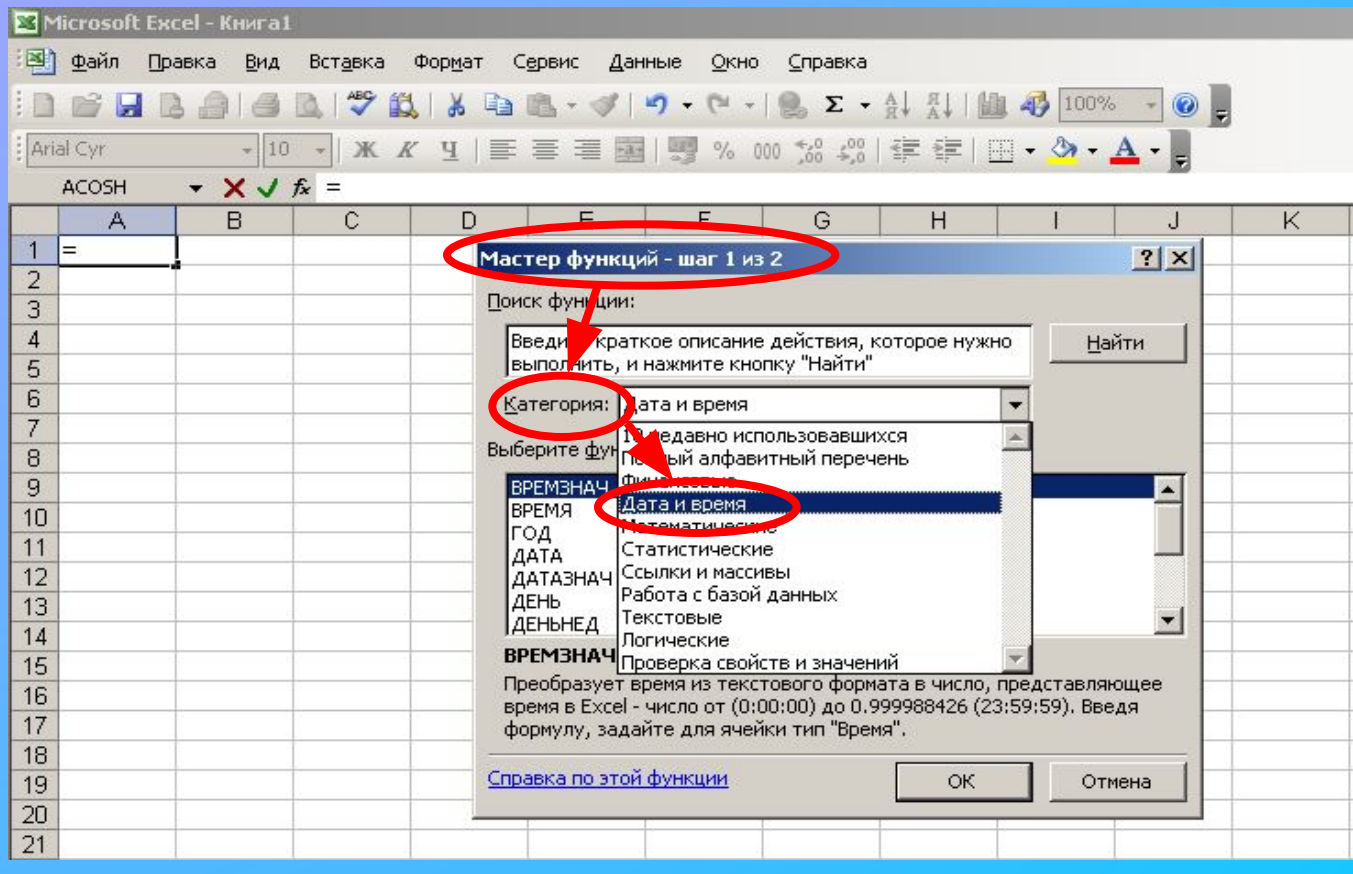

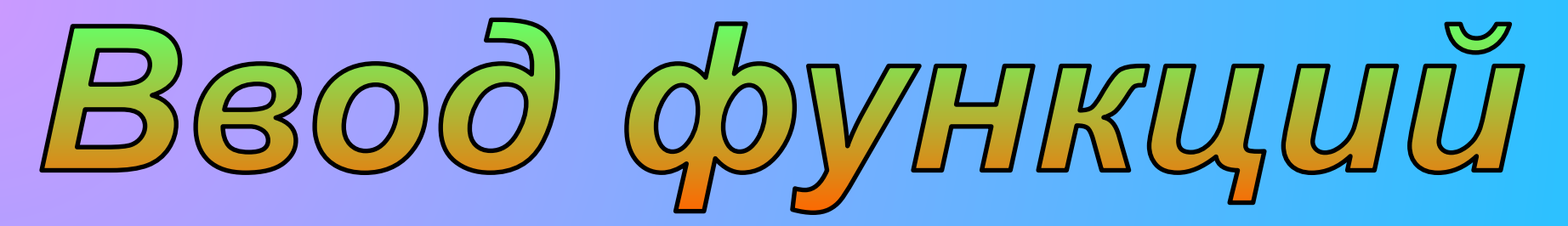

#### 5. В окошке **Выберите функцию**

выбираем нужную, на данный момент, функцию (например **Дата**)

#### и нажимаем кнопку **Ok**

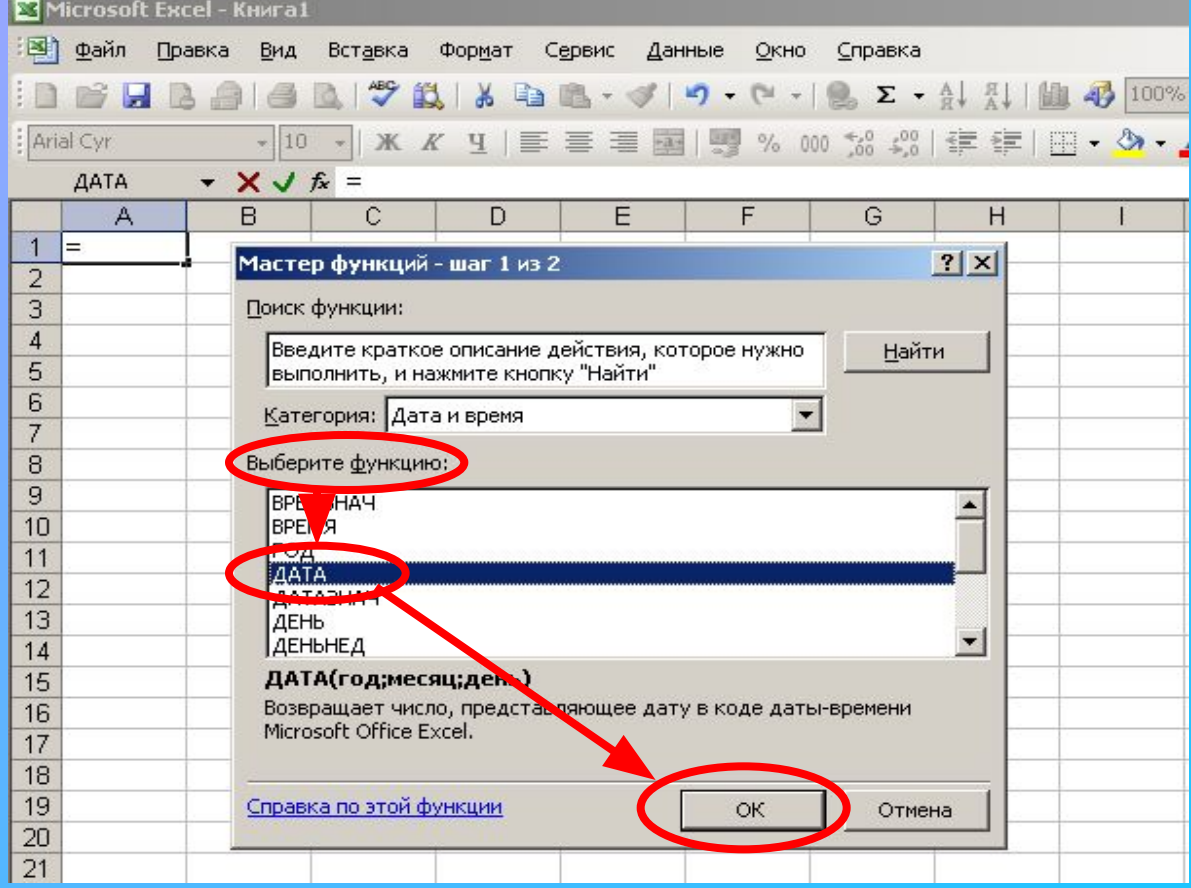

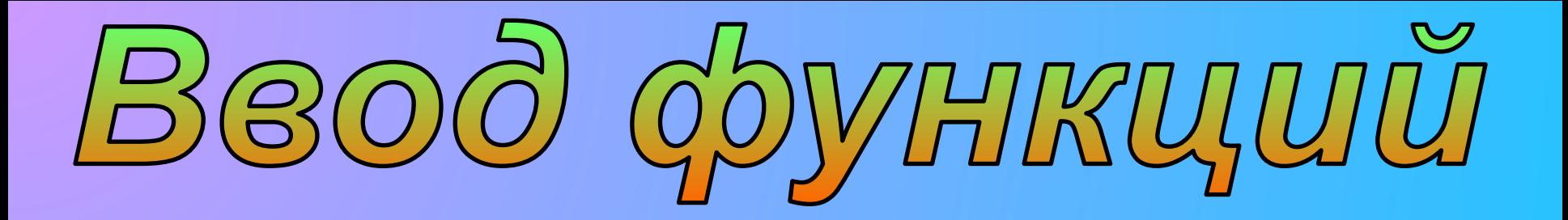

6. Откроется окно **Аргументы функции** (для каждой функции – собственного вида), в котором в соответствующие графы вводим нужные аргументы для вычисления

7. вводим нужные значения и адреса ячеек с строки аргументов выбранной функции

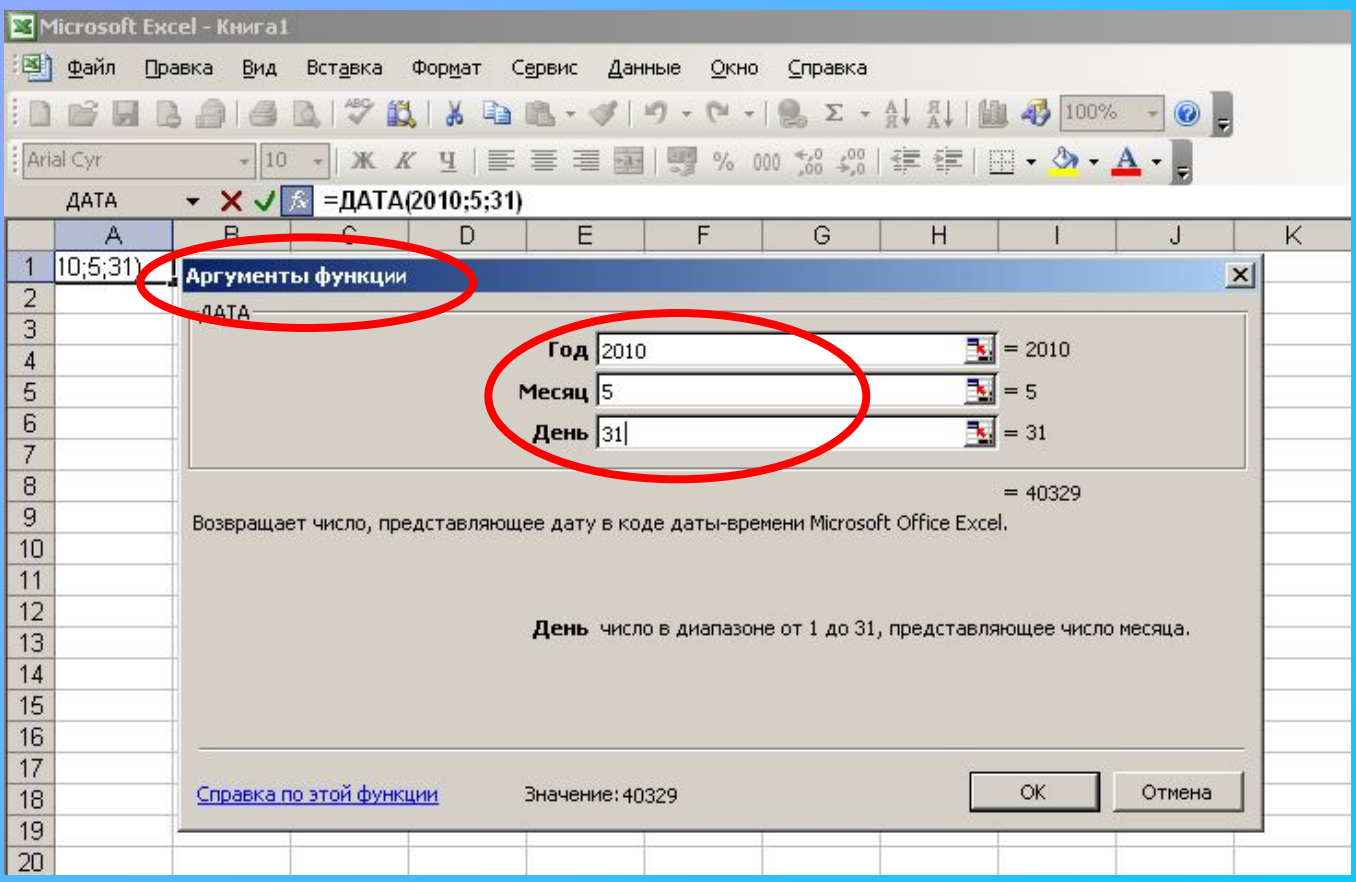

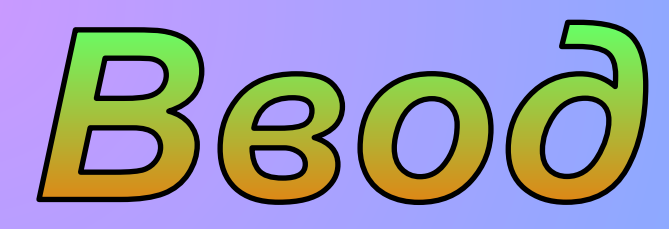

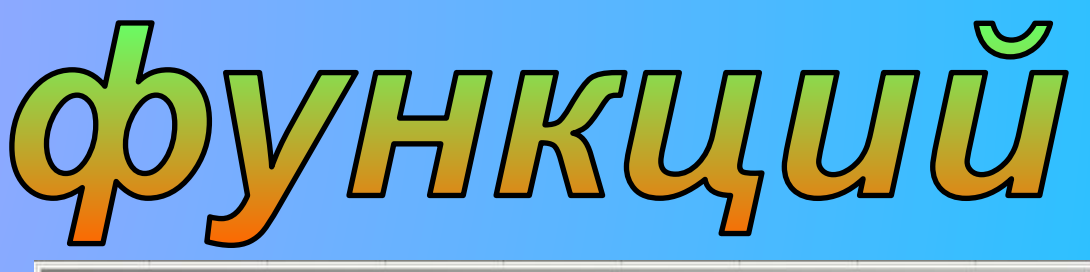

#### 8. Закрываем окно кнопкой **Ok**

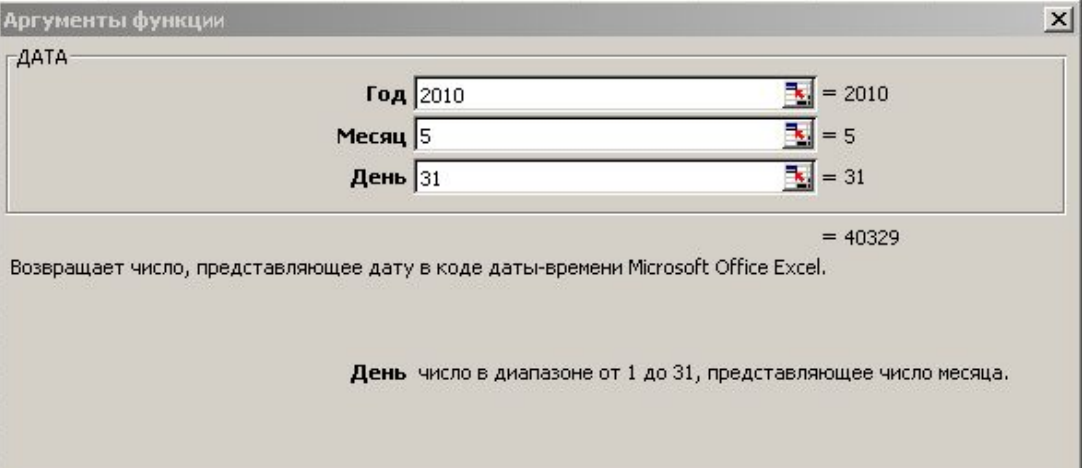

Значение: 40329

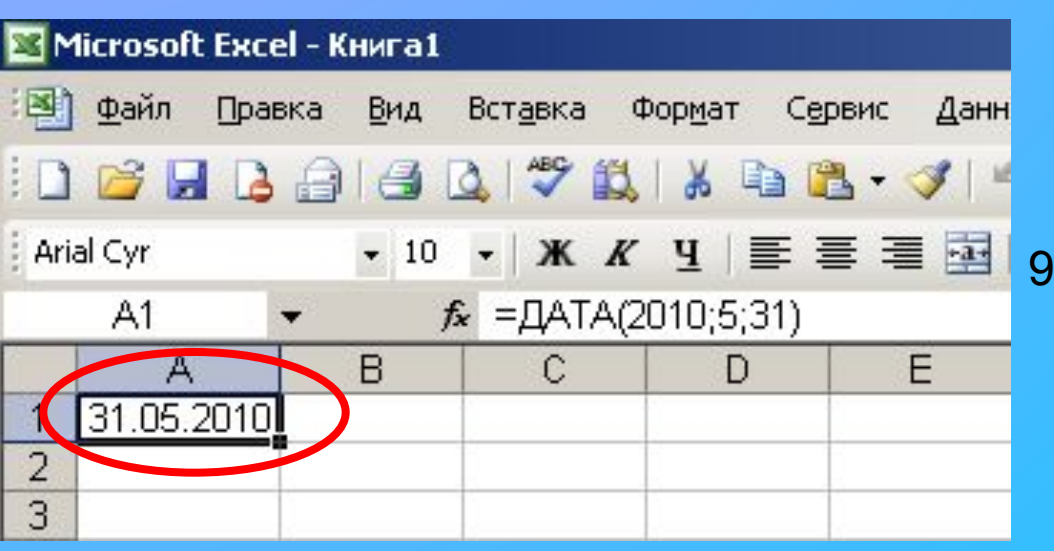

Справка по этой функции

9. В выбранной ячейке отобразиться результат вычисления функции

Отмена

OK

# Категории функций

Все функции подразделены на категории. Каждая категория содержит функции, которые решают определенные задачи:

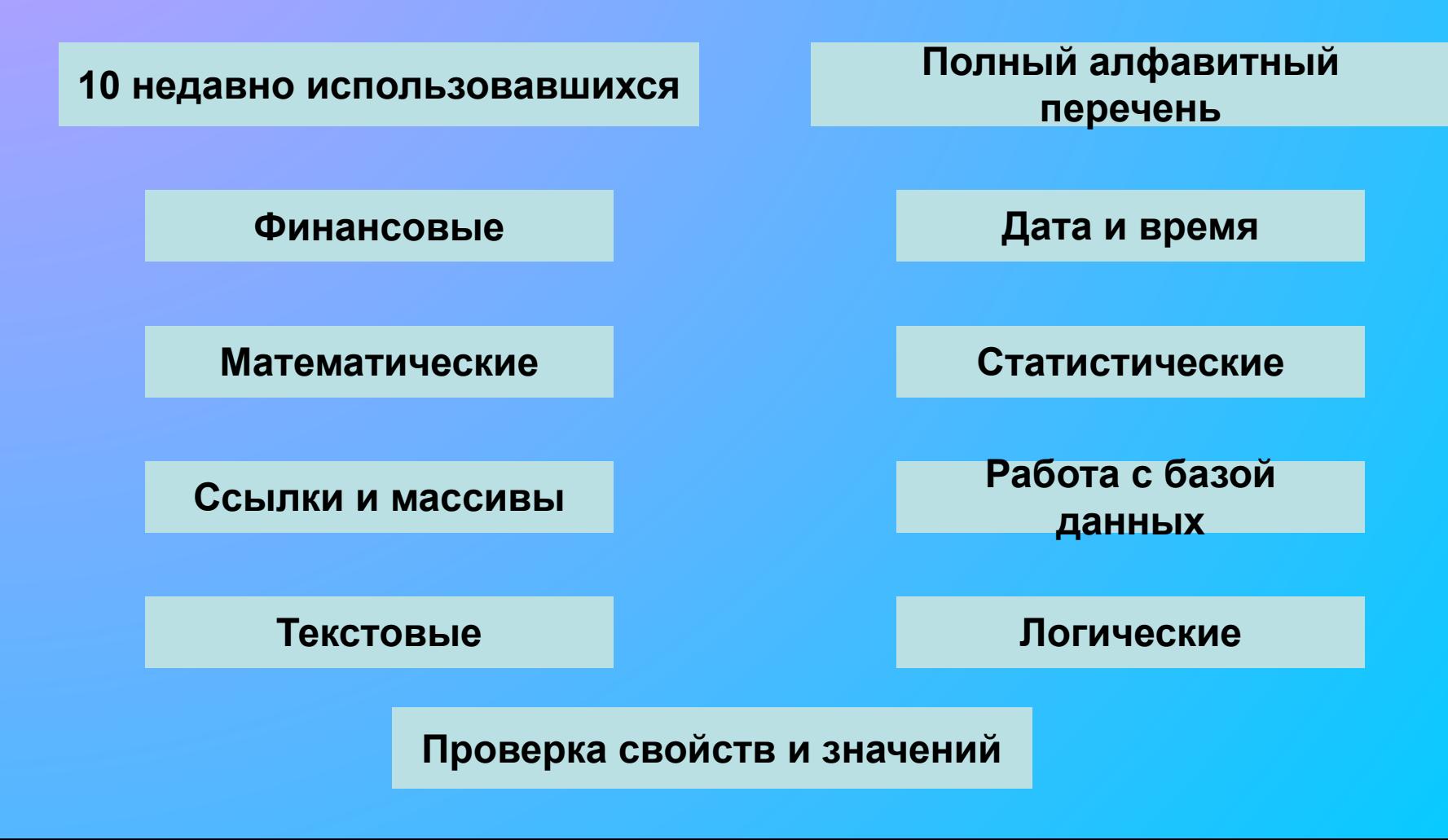

## **Категории функции** 10 Недавно использовавшихся

**Эта категория выводит список 10 функций, применявшихся последними**

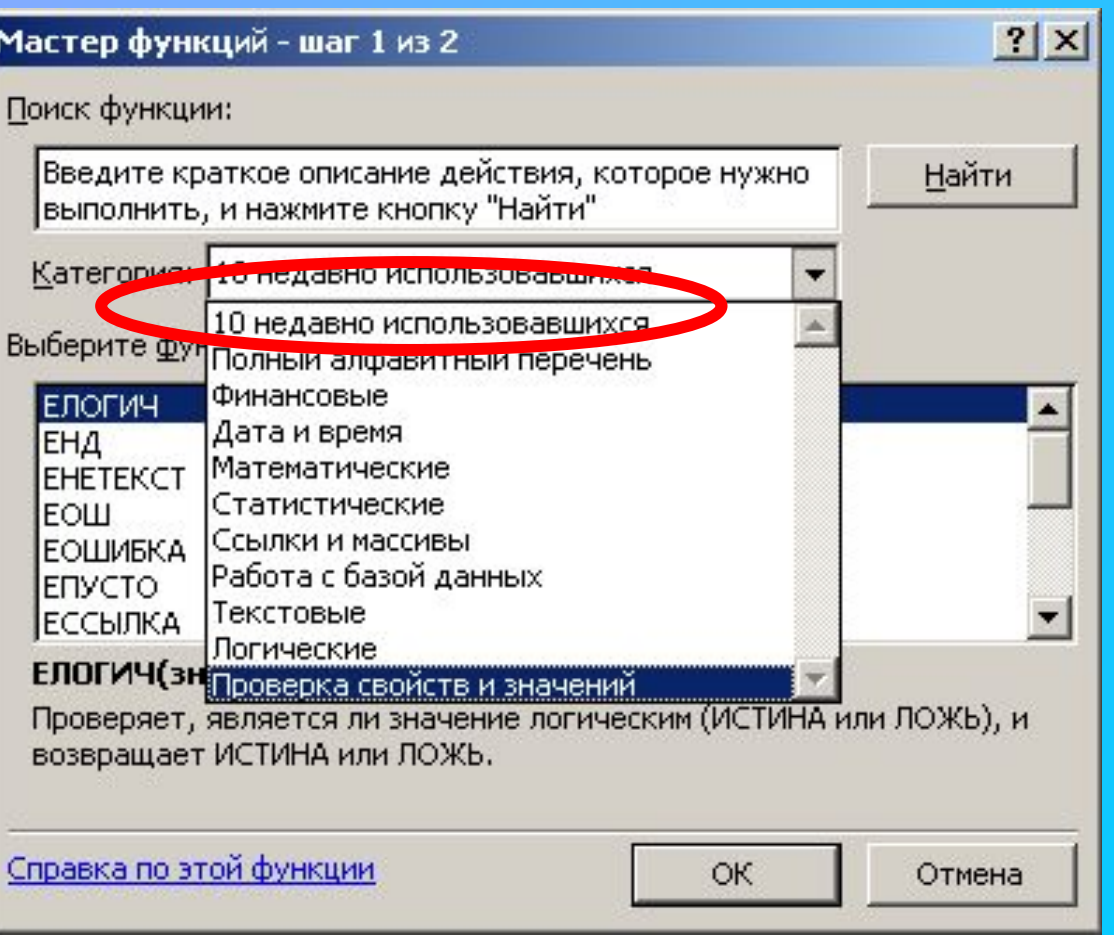

#### **Категории функции**

# Полный алфавитный перечень

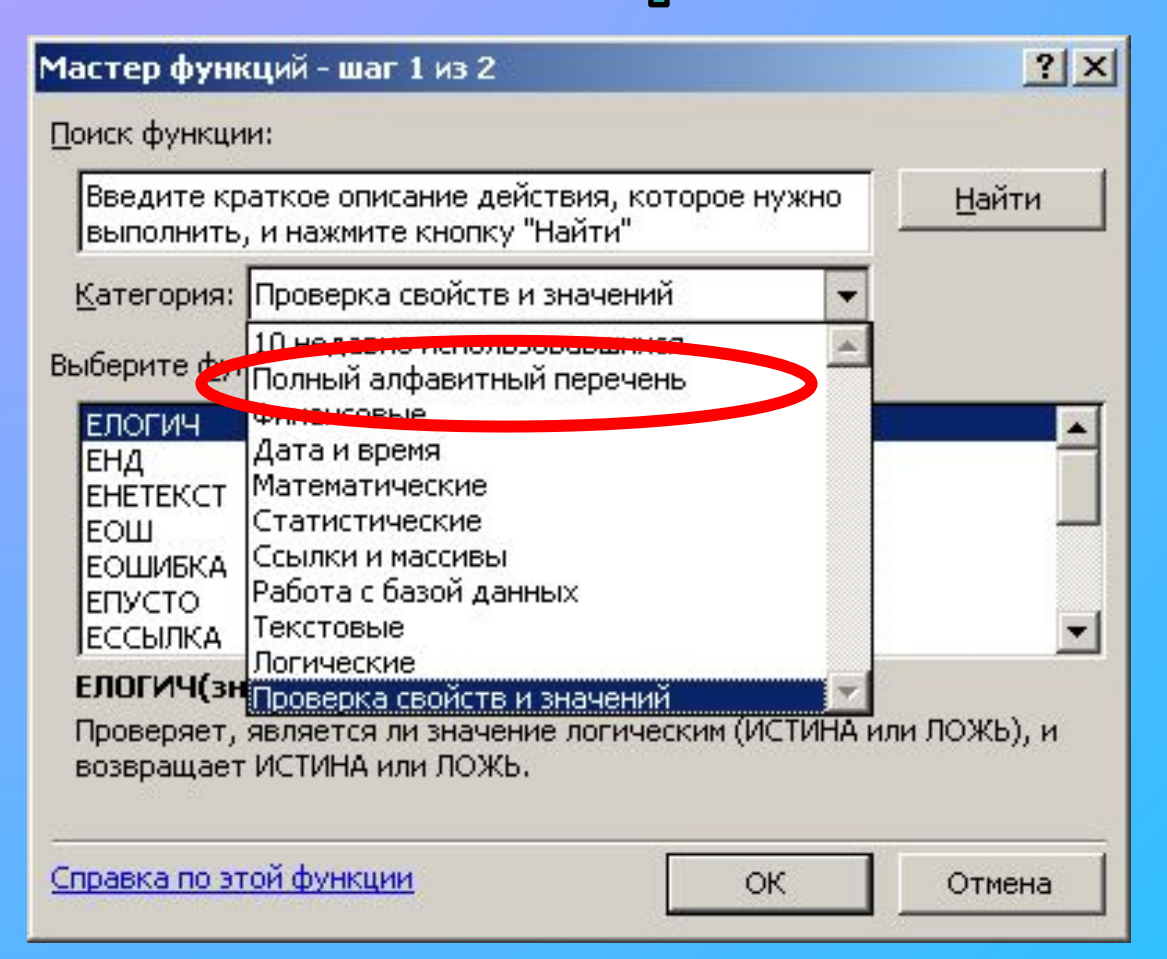

**Эта категория выводит список всех функций**

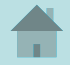

#### **Категории функции**

**Эта категория для операций прямого и обратного преобразования даты и время в текстовые строки**

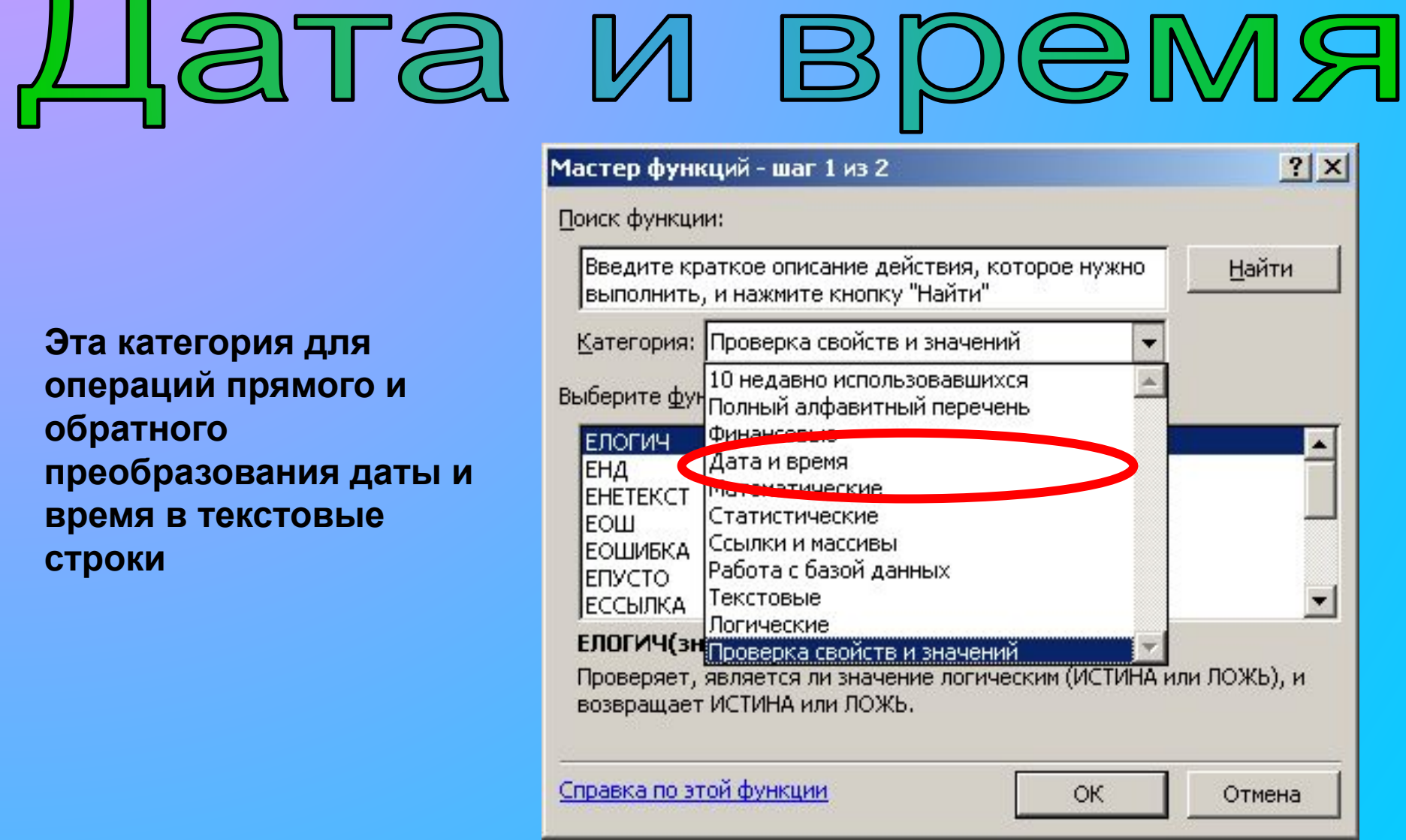

### **Категории функции** $DMT3F00B50P$

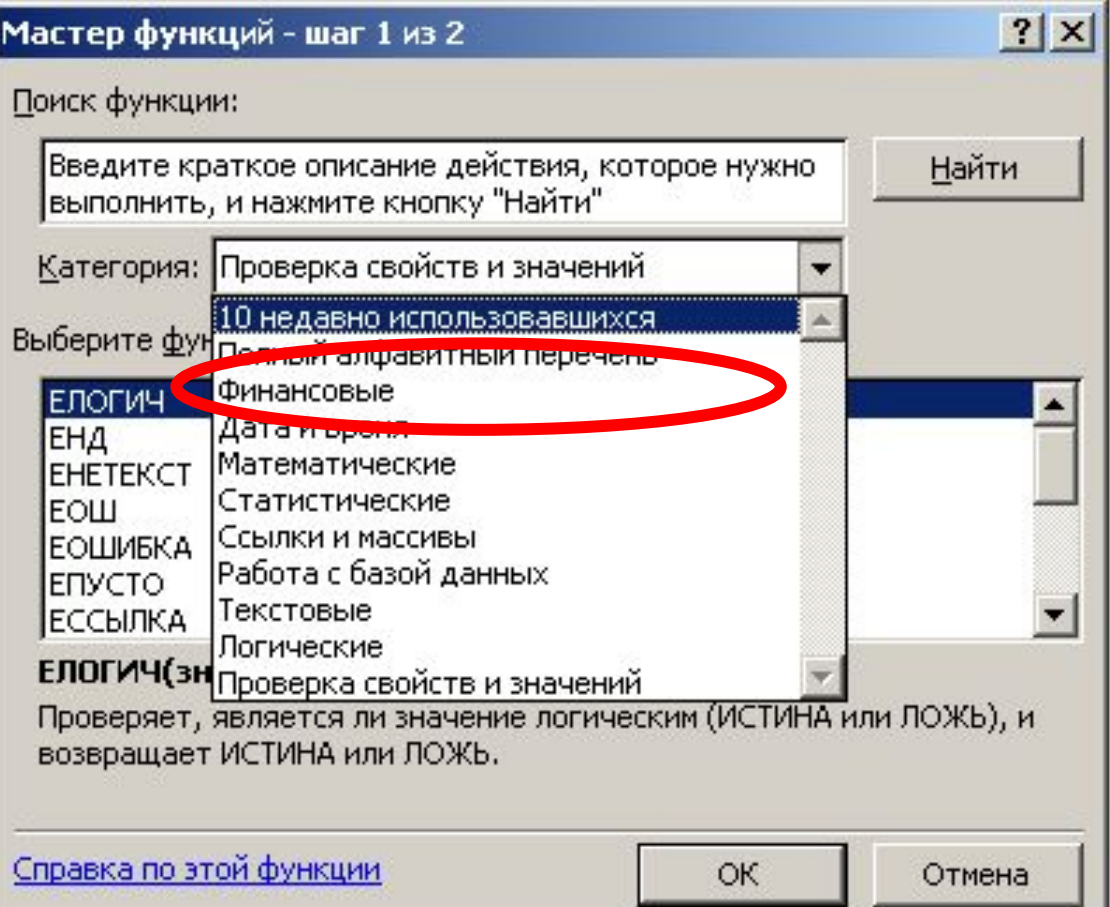

**Эта категория для расчета амортизации имущества, стоимости основных фондов, нормы прибыли, величины выплат на основной капитал и других финансовых показателей**

## **Категории функции**Математические

**Эта категория предназначена для математических и тригонометрических функций**

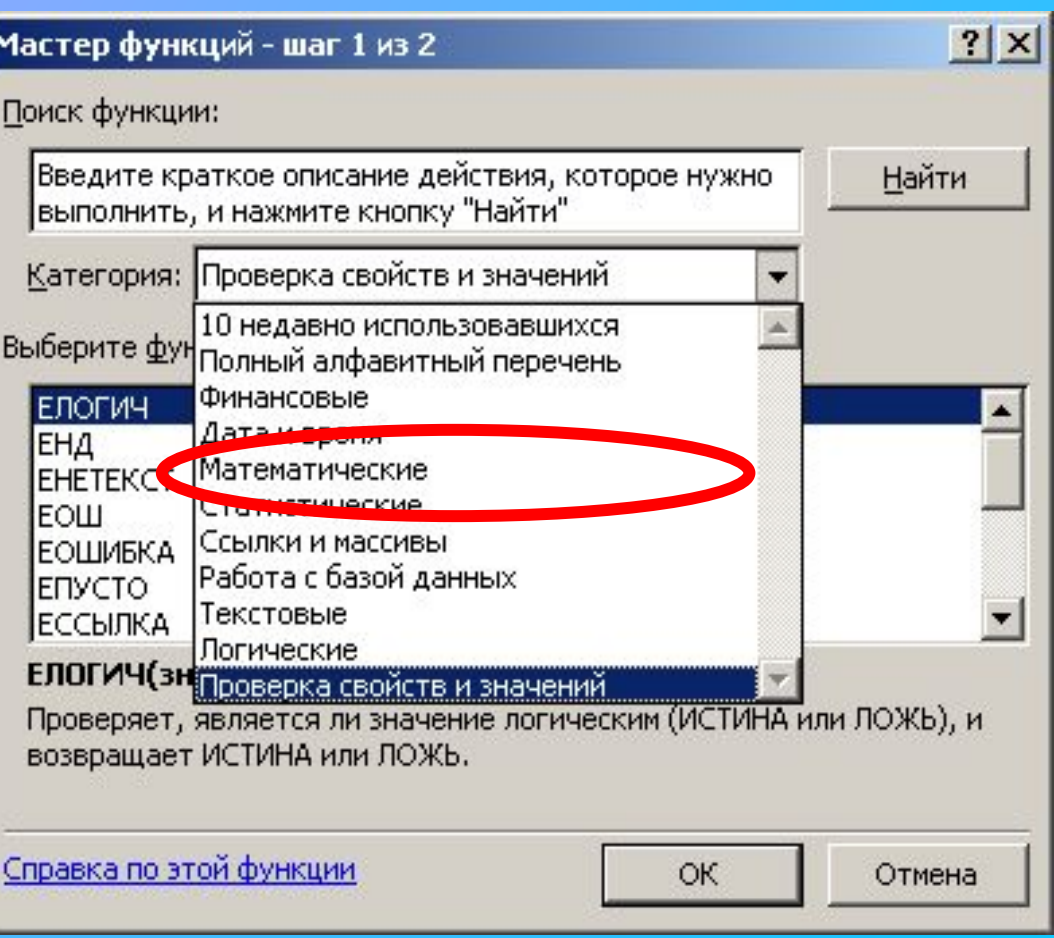

#### **Категории функции**

# CTATMCTMYCCKME

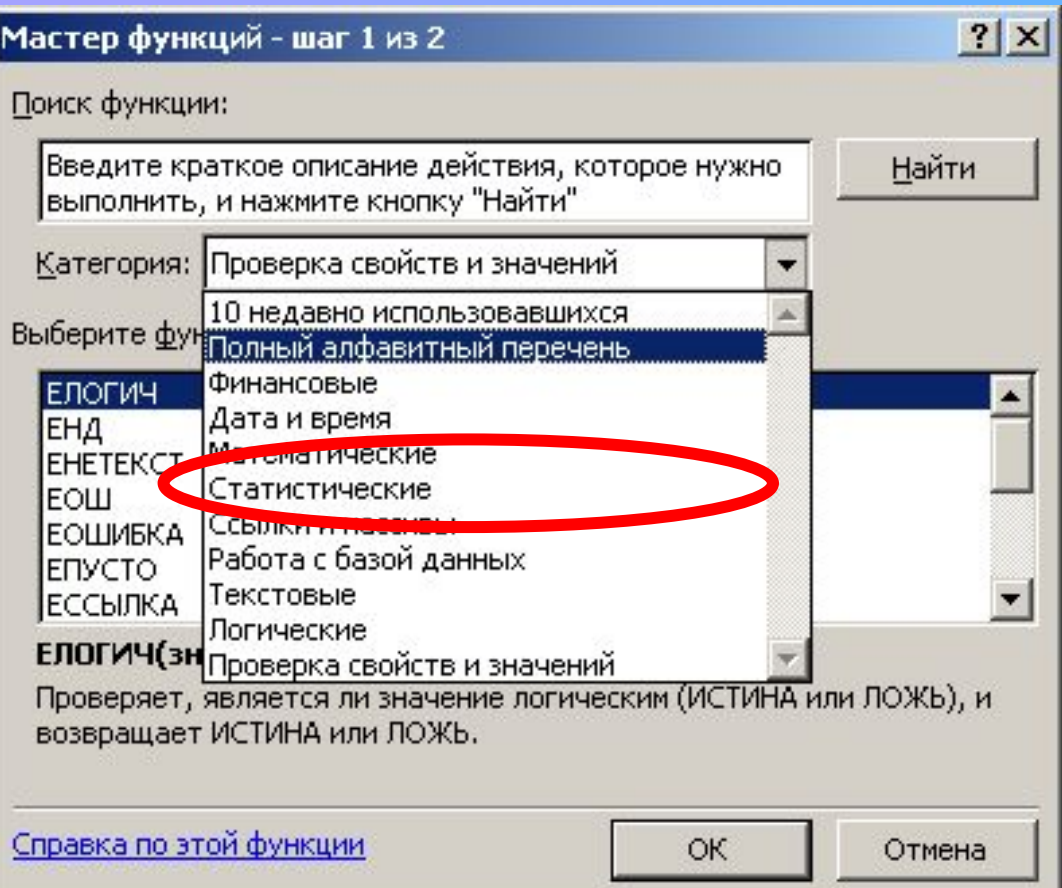

**Эта категория функции для расчета среднего значения, дисперсии, статистических распределений и других вероятных характеристик**

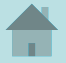

## **Категории функции**ССЫЛКИ И МАССИВЬ

**Эта категория для операций преобразования ссылки на ячейку в число, расчета ссылок на основе числовых аргументов, вычисления числа строк и столбцов диапазона и других параметров, связанных с адресацией ячеек листа Excel**

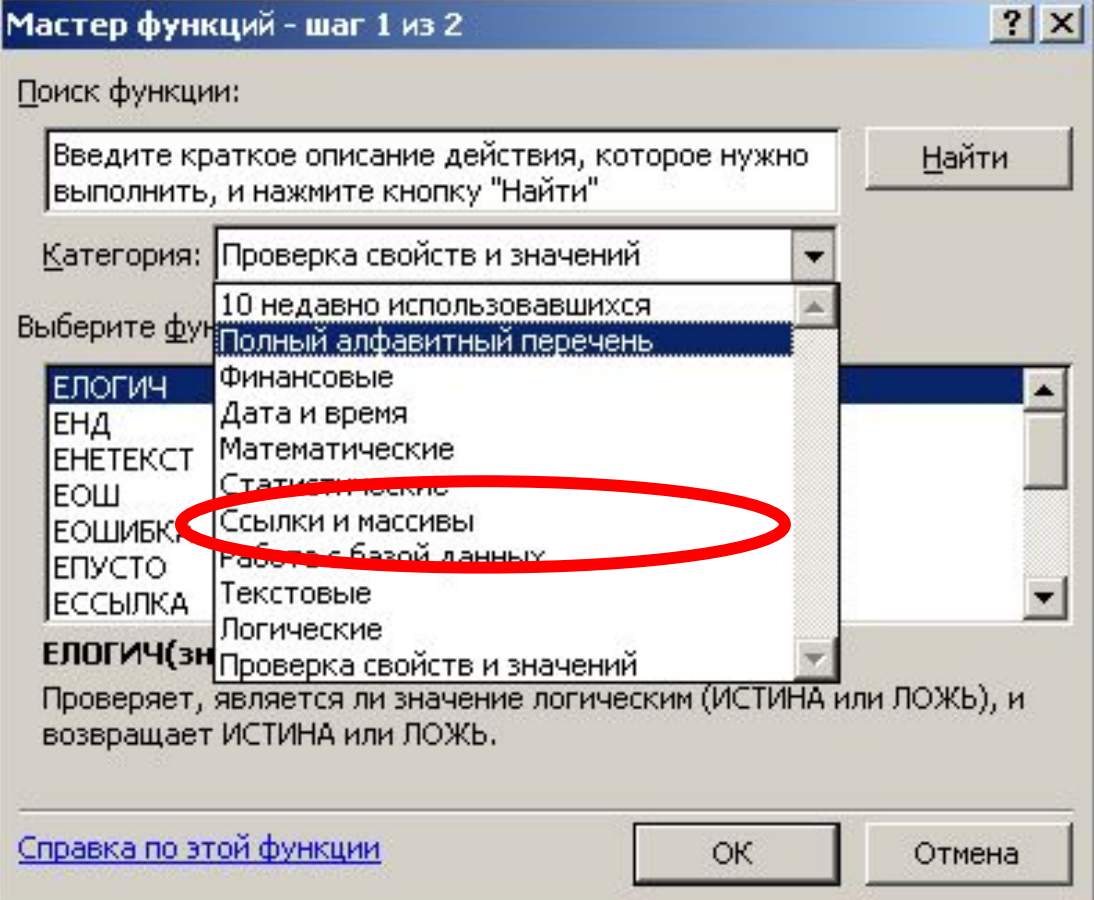

#### **Категории функции**

# Работа с базой данных

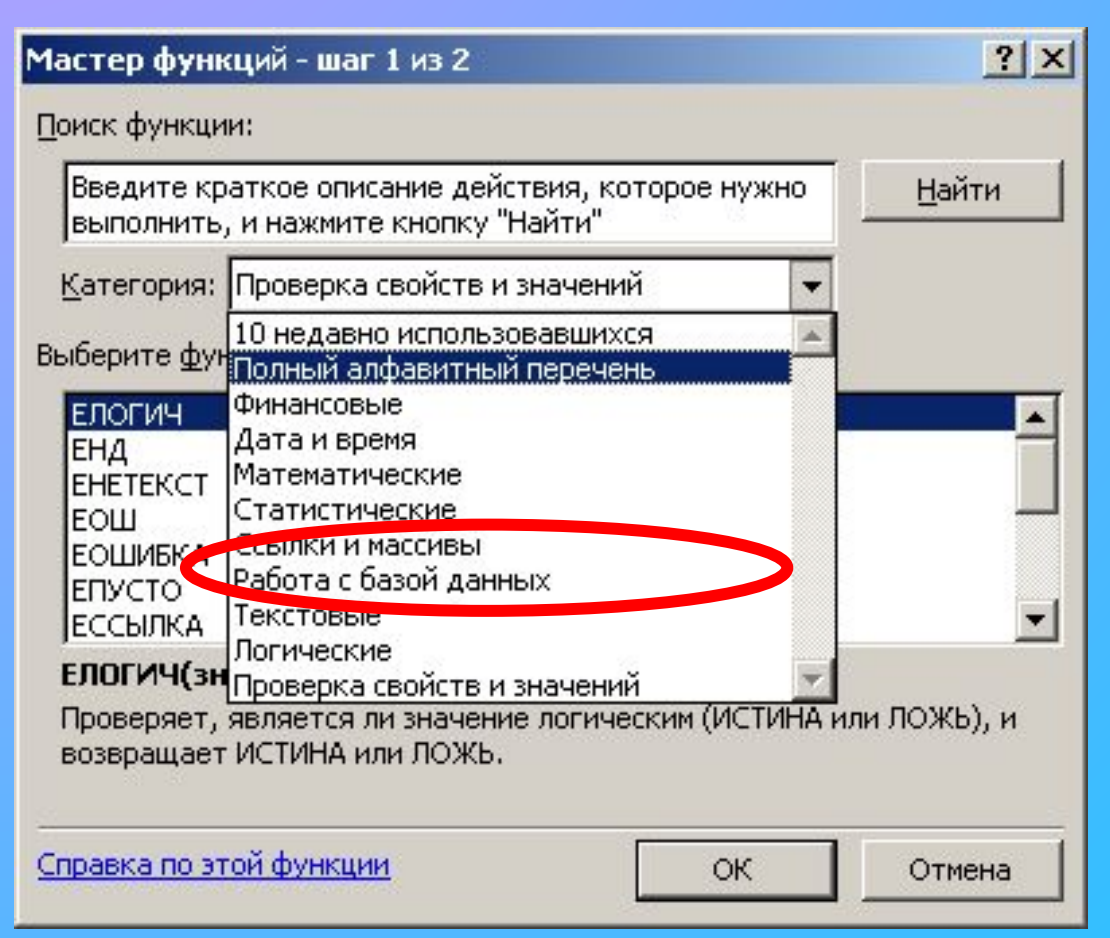

**Эта категория для формирования выборки из базы данных и расчета статистических параметров величин, расположенных в базе данных**

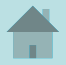

#### **Категории функции**

**Эта категория для работы с текстовыми строками**

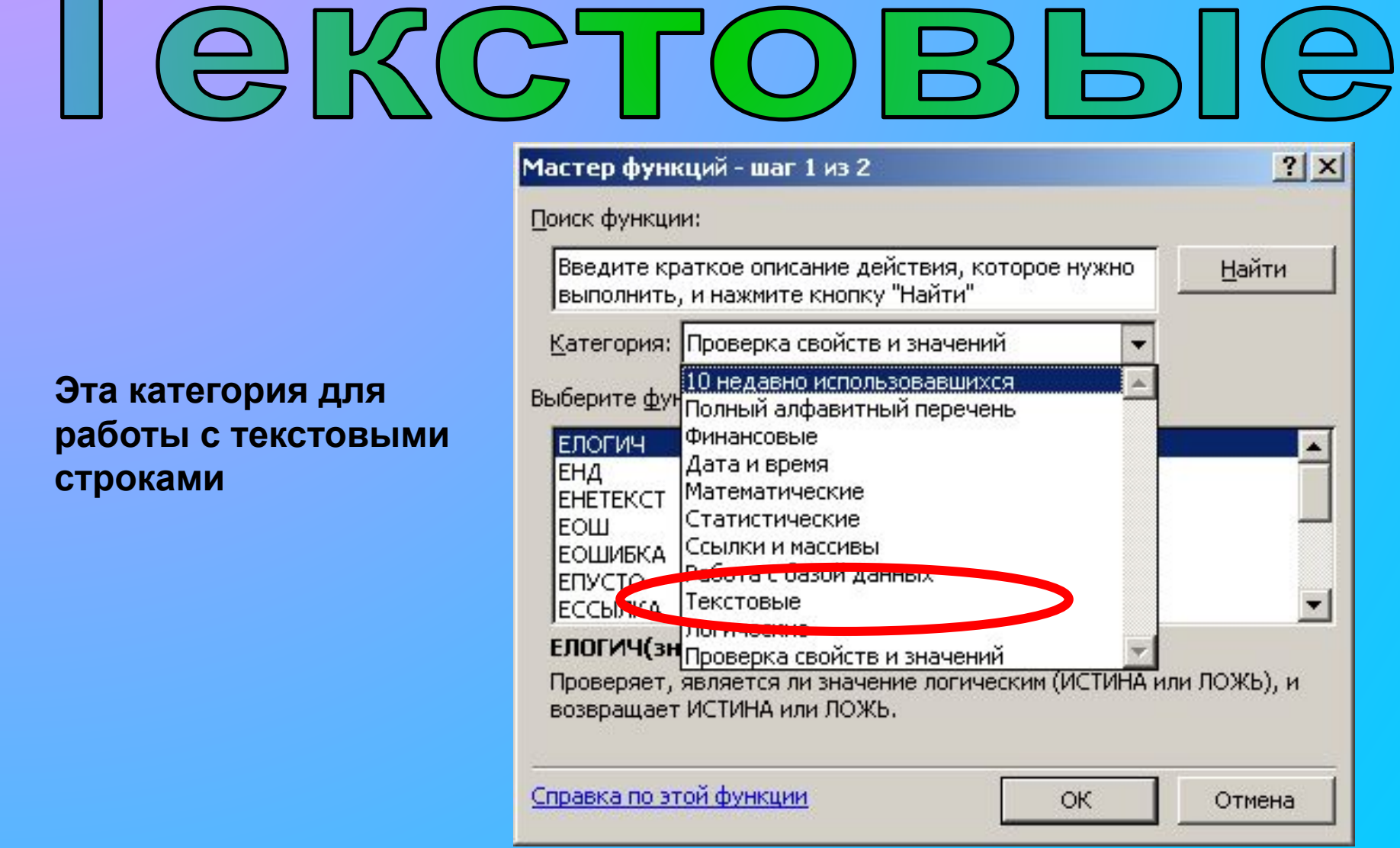

## **Категории функции**Л ЮГИЧЕСКИЕ

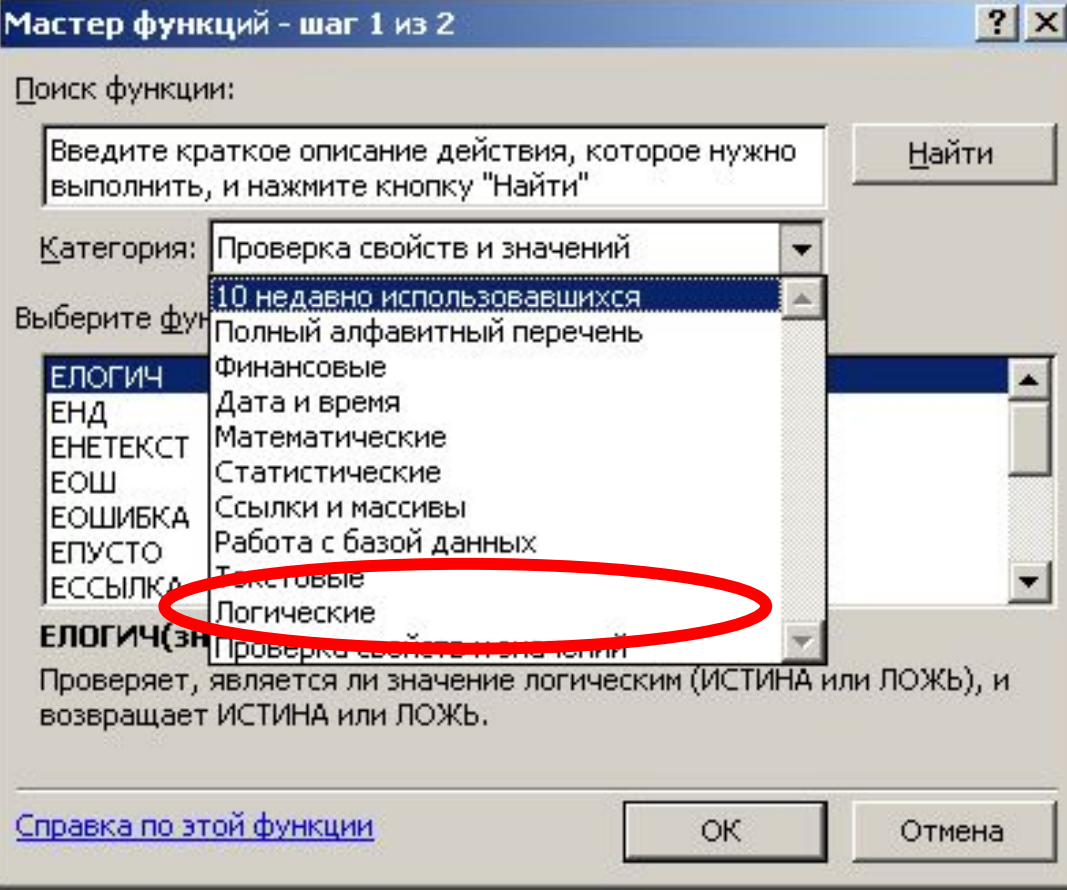

**Эта категория имеет шесть функций для работы с данными логического типа, то есть величинами или условиями, принимающими значение ИСТИНА или ЛОЖЬ**

### **Категории функции**

# **Проверка свойств и значений**

**Эта категория для проверки типа данных аргумента, режима форматирования ячейки, типа сгенерированной ошибки и других специальных условий**

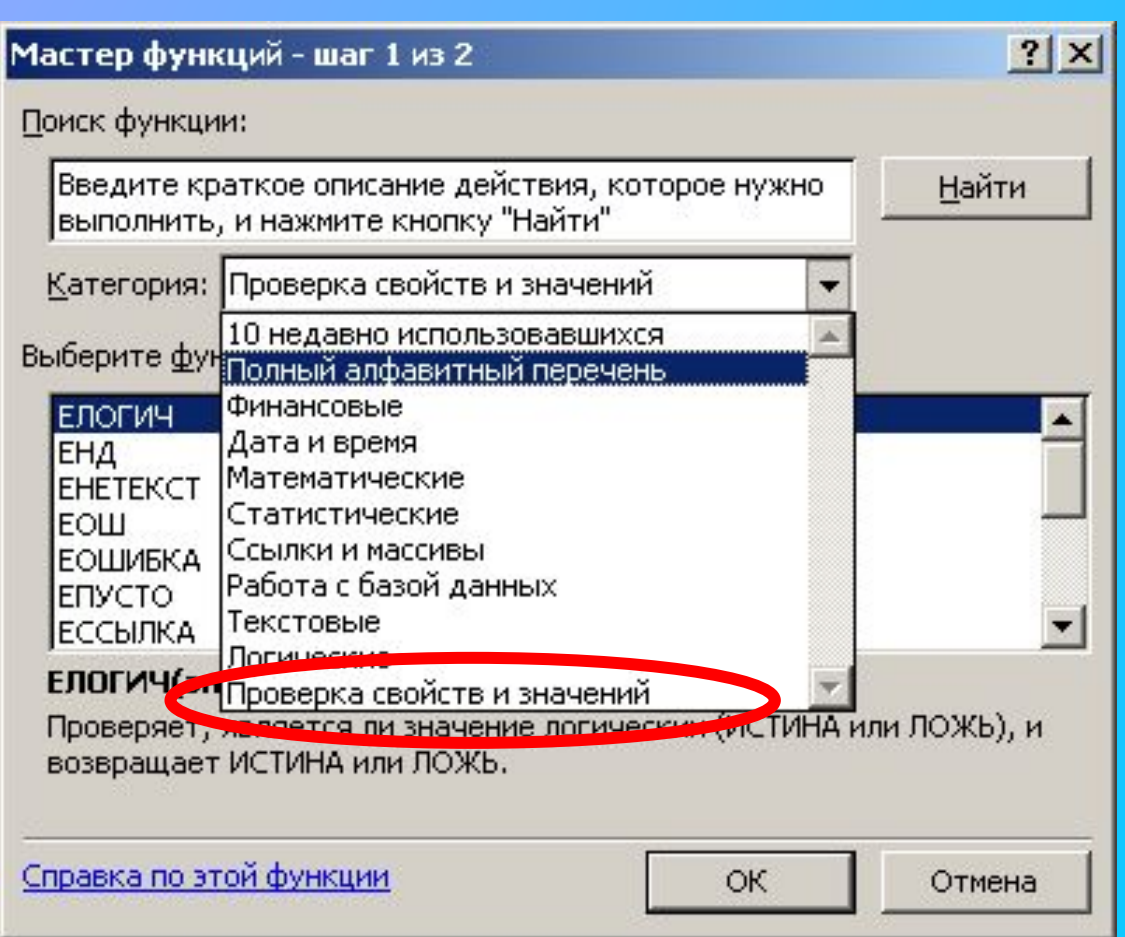